**Руководство по установке, настройке и эксплуатации** *Microinvest* **eMenu Pro**

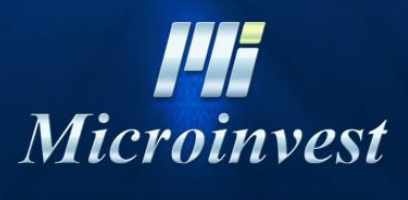

2018

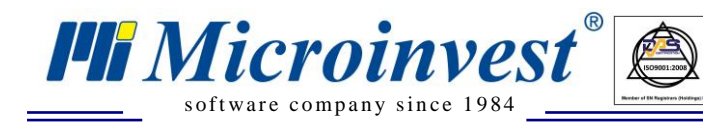

# СОДЕРЖАНИЕ

 $\boxed{\bigcup_{\substack{UKAS \\ \text{unscagger}}}$ 

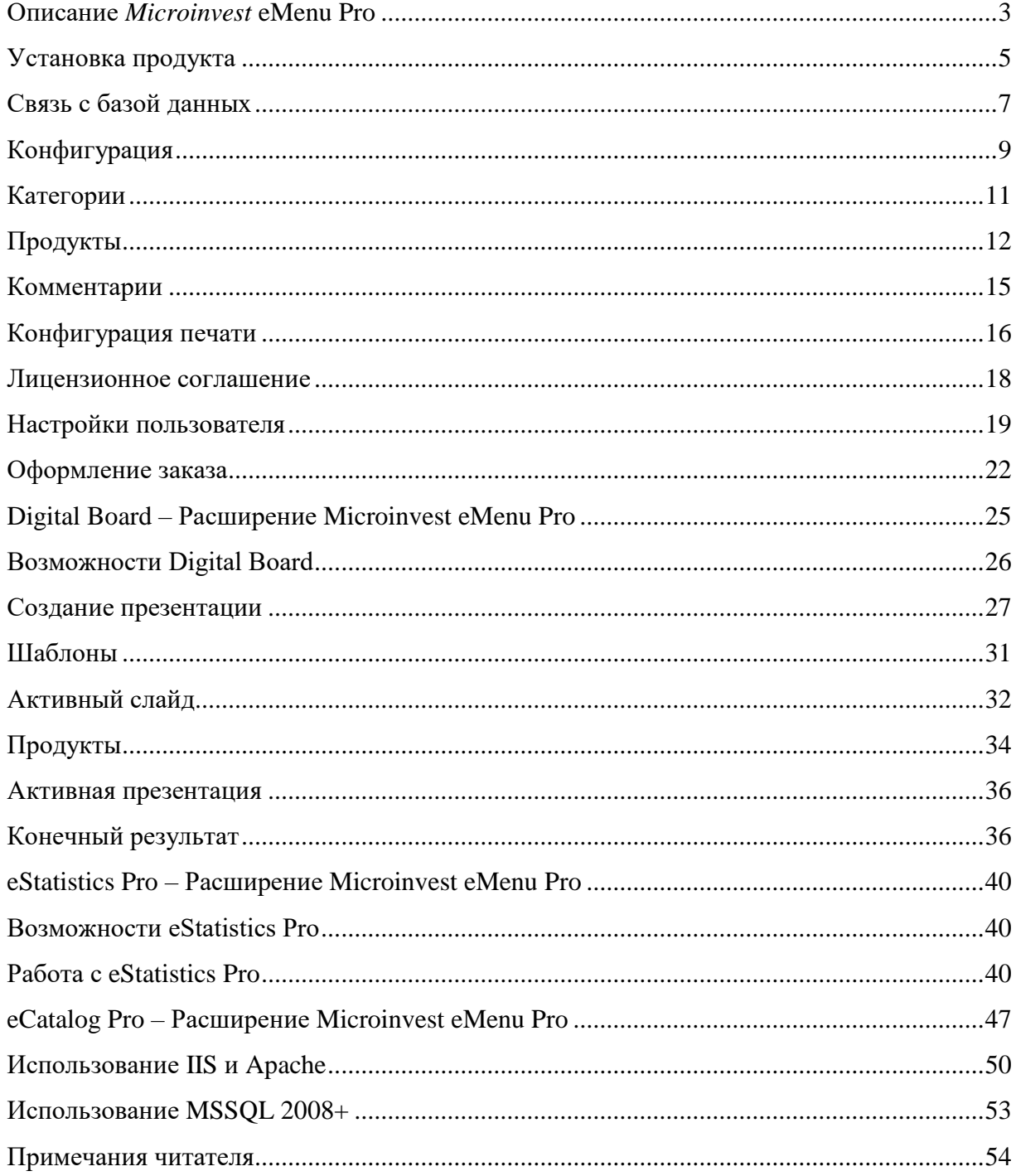

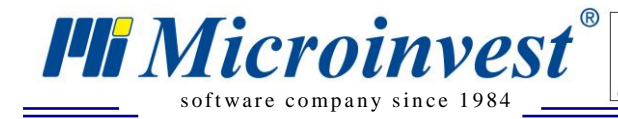

# **Описание** *Microinvest* **eMenu Pro**

 $\sum_{\cup\,\textbf{k}\,\textbf{AS}}$ 

<span id="page-2-0"></span>*Microinvest* **eMenu Pro** - инновационный продукт, предлагающий современную, быструю и интерактивную работу при обслуживании посетителей в барах, кафе и ресторанах. Установленный на мобильных или стационарных устройствах для каждого столика в одном заведении, *Microinvest* **eMenu Pro** может использоваться и как интерактивное электронное меню, полностью заменяющее свой бумажный аналог. С помощью фотографий и описаний электронного меню клиенты могут самостоятельно рассматривать, выбирать блюда, напитки и делать заказ.

Программное решение может быть использовано и как рабочее место официанта. Через *Microinvest* **eMenu Pro** можно отмечать, обрабатывать и отправлять полученные заказы в реальном времени, и таким образом оптимизировать процесс обслуживания посетителей. Функционально *Microinvest* **eMenu Pro** – является расширением *Microinvest* **Склад Pro** и дополнением к *Microinvest* **Склад Pro Light** и становится идеальным пополнением к комплексной системе профессионального и современного обслуживания.

*Microinvest* **eMenu Pro** имеет следующие функциональные возможности:

- Работает с Android и с другими операционными системами;
- Возможность приложения фотографий и описаний к каждому артикулу;
- Легкий и быстрый выбор вида и количества данного артикула;
- Возможность редактирования любой операции;
- Различные визуальные стили и цвета;
- Web технология и быстродействие без Flash;
- Возможность динамичного или статичного выбора стола;
- Интуитивный интерфейс;
- Возможность классификации посетителей в различные категории (VIP клиент, служебный пользователь и др.);
- Быстрая конфигурация и настройки;
- Связь и печать на различных видах периферийных устройств (фискальные принтеры, кухонный принтер, видеонаблюдение и др.);
- Защита данных именем и паролем;
- Минимальные требования к торговому оборудованию;
- Полная совместимость с базой *Microinvest* **Склад Pro**.

*Microinvest* **eMenu Pro** включает три бесплатных модуля, с помощью которых Вы можете сделать управление Вашим заведением еще более простым и эффективным:

 $\sum_{\text{UKAS}}$ 

### *Microinvest* **Digital Board**

s of tware company since 1984

*HI Microinvest* 

Модуль для транслирования на экраны рекламы, презентаций и акций заведения для максимального привлечения внимания посетителей.

#### *Microinvest* **Statistics Pro**

Система удаленного контроля и графического анализа данных предприятия в реальном времени. Интересным для этого модуля является удаленное управление и факт полной совместимости с мобильными телефонами и планшетами (подробнее).

### *Microinvest* **eCatalog Pro**

Динамический Web каталог с возможностью размещения структурированной информации о товаре, имеющемся в торговом отделе.

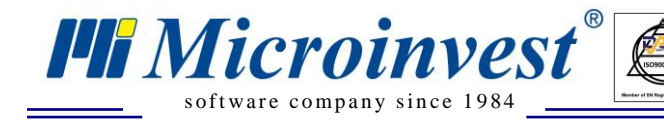

### **Установка продукта**

 $\overline{\bigcup_{\mathsf{UKAS}}^{\mathsf{th}}$ 

<span id="page-4-0"></span>Установка должна проходить с правами администратора.

Выберите язык установки:

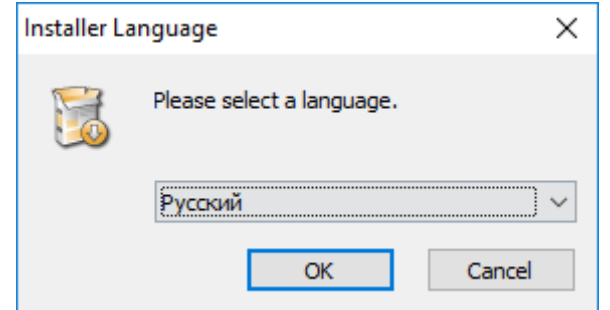

Для продолжения установки нужно принять лицензионное соглашение.

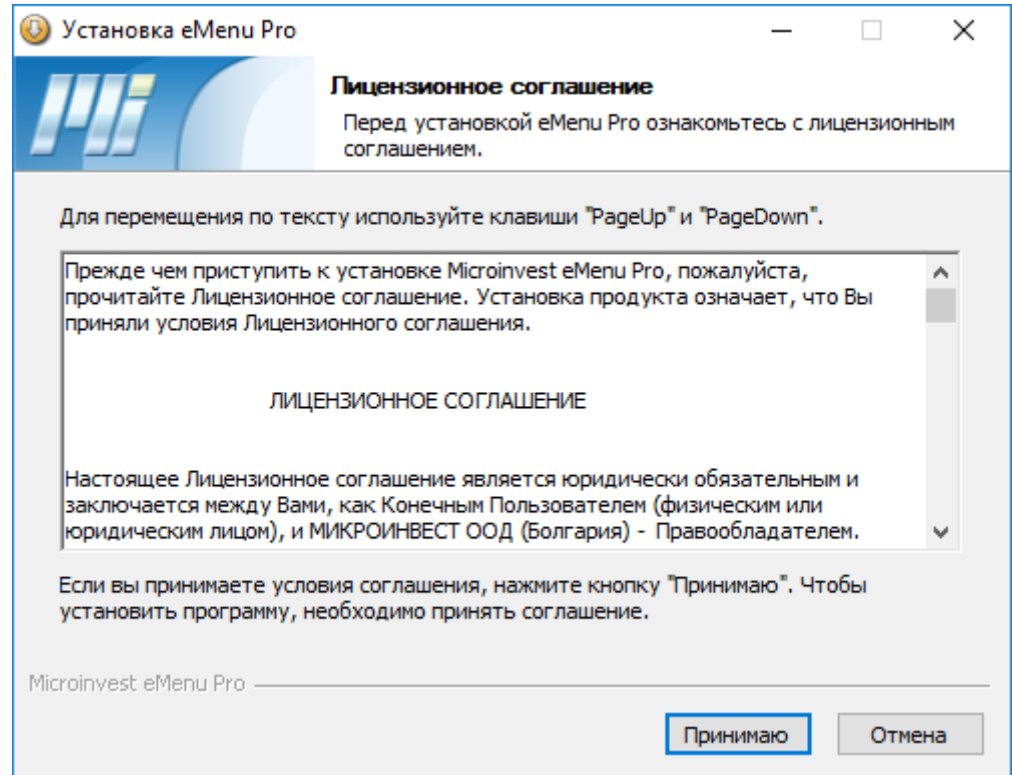

*Microinvest* **eMenu Pro** продолжит установку с распаковкой компонентов в папку по умолчанию.

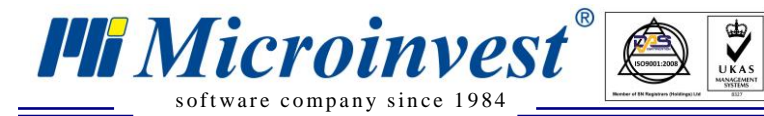

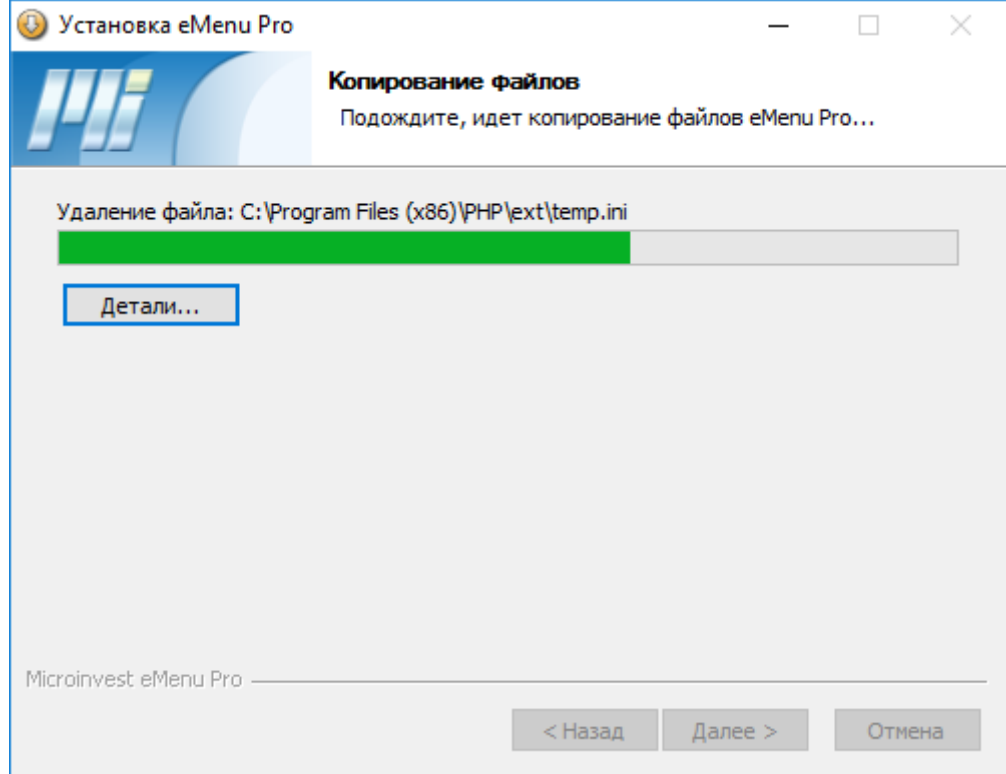

Чтобы завершить установку, нажмите на кнопку "Готово".

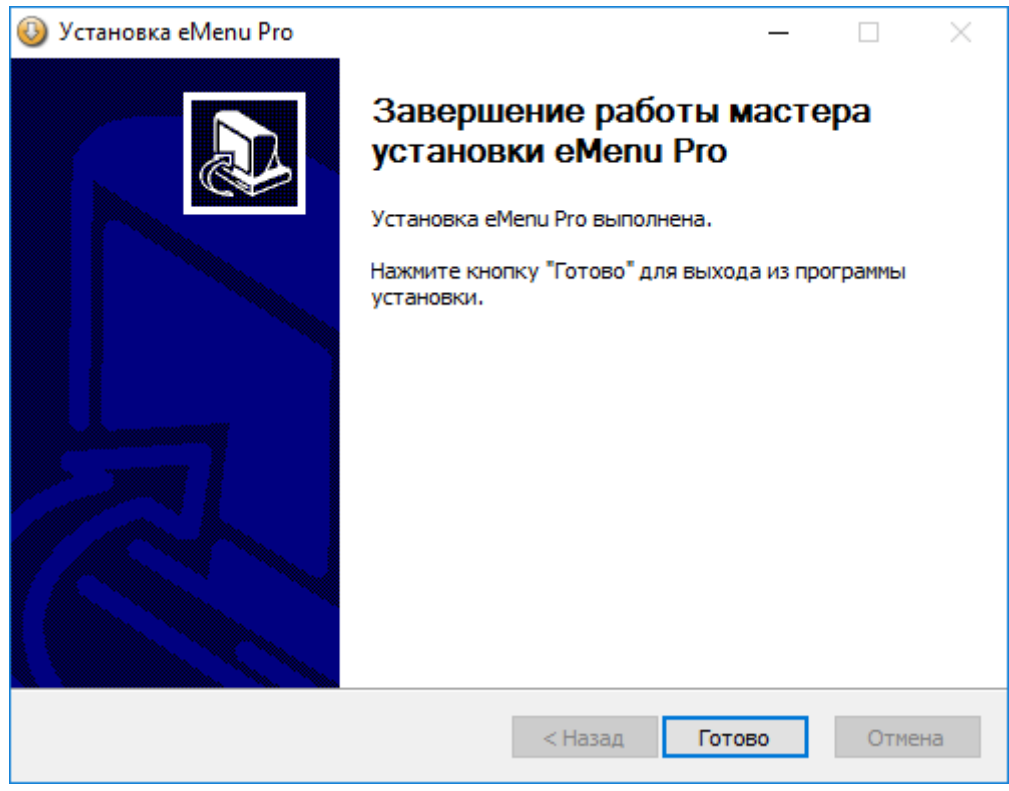

На рабочем столе появятся 3 ярлыка: *Microinvest* **eMenu Pro Admin**, *Microinvest* **eMenu Pro Reports**, *Microinvest* **eMenu Pro.**

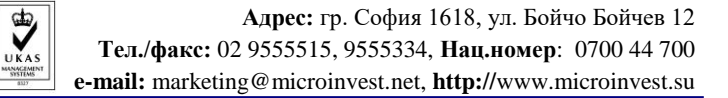

# **Связь с базой данных**

<span id="page-6-0"></span>Для начала работы *Microinvest* **eMenu** Pro нужно сконфигурировать приложение для связи с базой данных.

s of tware company since 1984

*HI Microinvest* 

Запустите иконку на рабочем столе: *Microinvest* **eMenu Pro Admin** .

Откроется окно для входа, в котором нужно ввести пароль и совершить вход для изменения настроек. Изменение настроек и работа с программой происходит через любой интернет браузер, что позволяет использовать приложение в различных операционных системах.

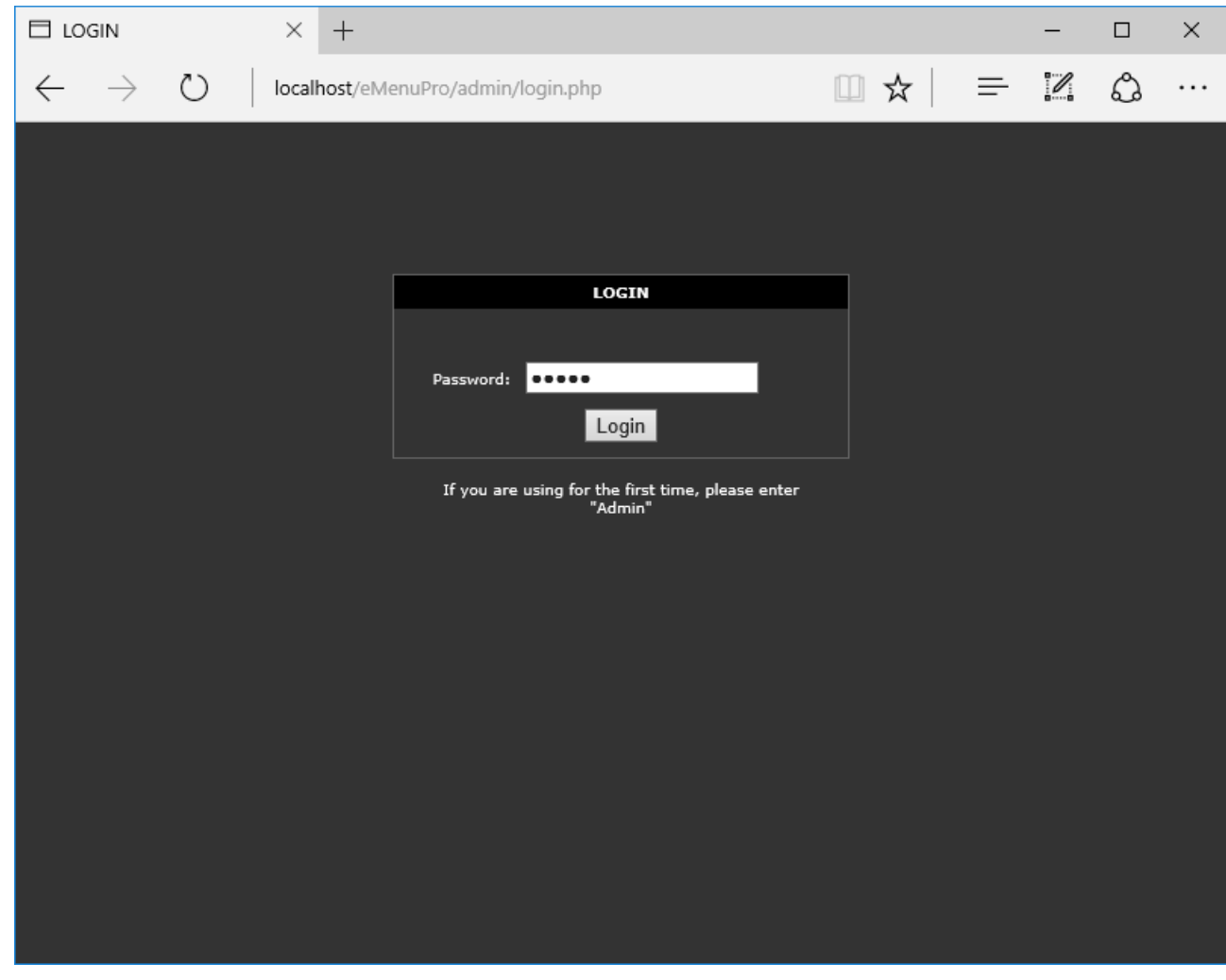

Пароль по умолчанию: **Admin**

После появления окна настроек для связи с базой данных выбирается тип базы данных и сама база, созданная в *Microinvest* **Склад Pro.**

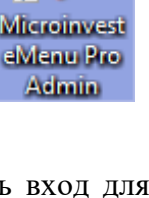

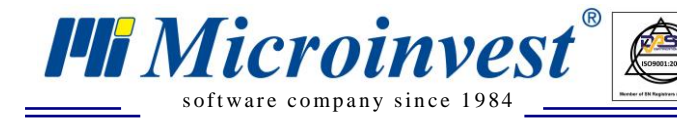

*Microinvest* **eMenu Pro** не способно самостоятельно администрировать базу. В настройках следует указать тип сервера – поддерживается три типа сервера MySQL, MSSQL и MSDE. Так же следует заполнить поля:

 $\sum_{\text{UKAS}}$ 

- Сервер
- Имя базы
- Наименование базы
- Пользователь базы
- Пароль для связи с базой

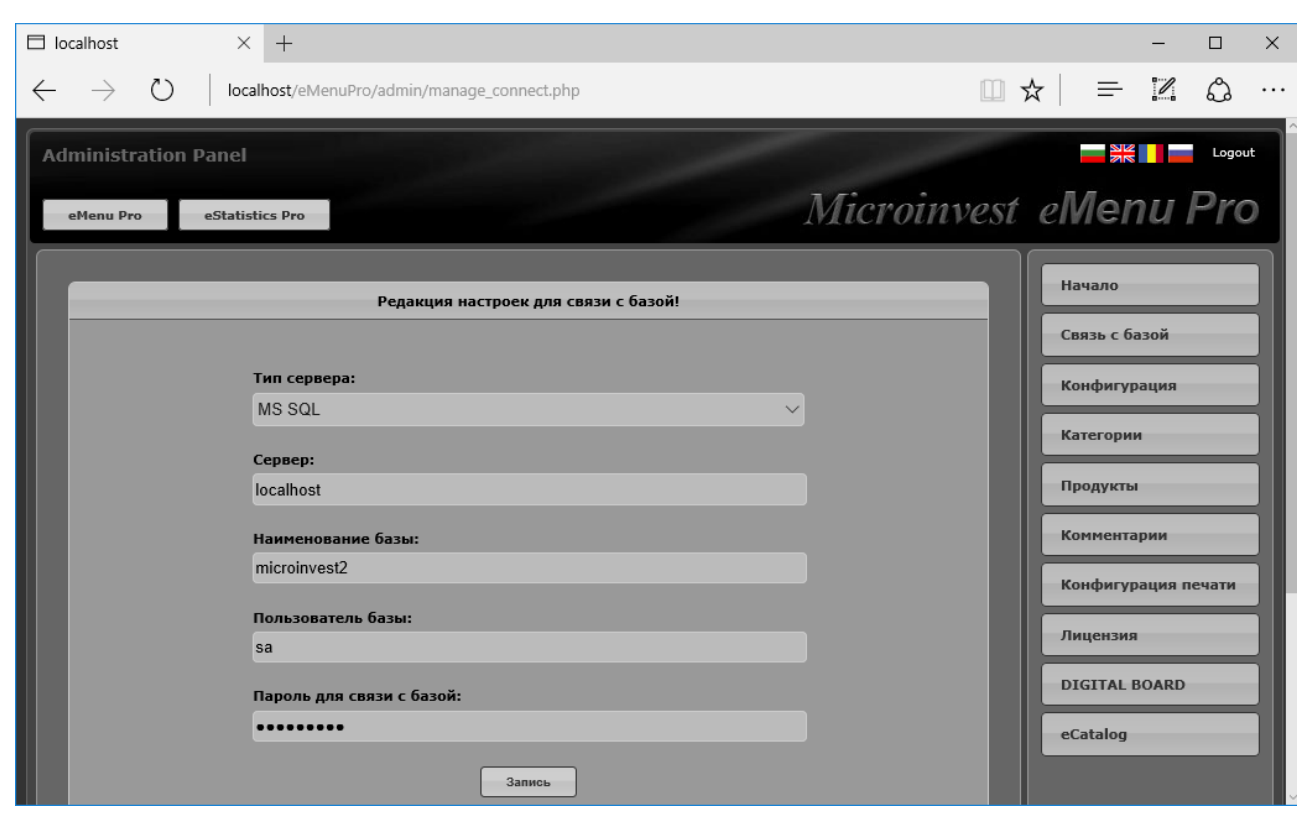

В поле "Сервер" можно ввести как имя сервера, так и его IP адрес. Остальные параметры заполняются аналогично, как в настройках складских программ, и в зависимости от типа сервера.

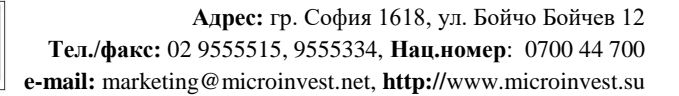

# **Конфигурация**

 $\sum_{\text{UKAS}}$ 

После осуществления связи *Microinvest* **eMenu Pro** с базой данных, при помощи

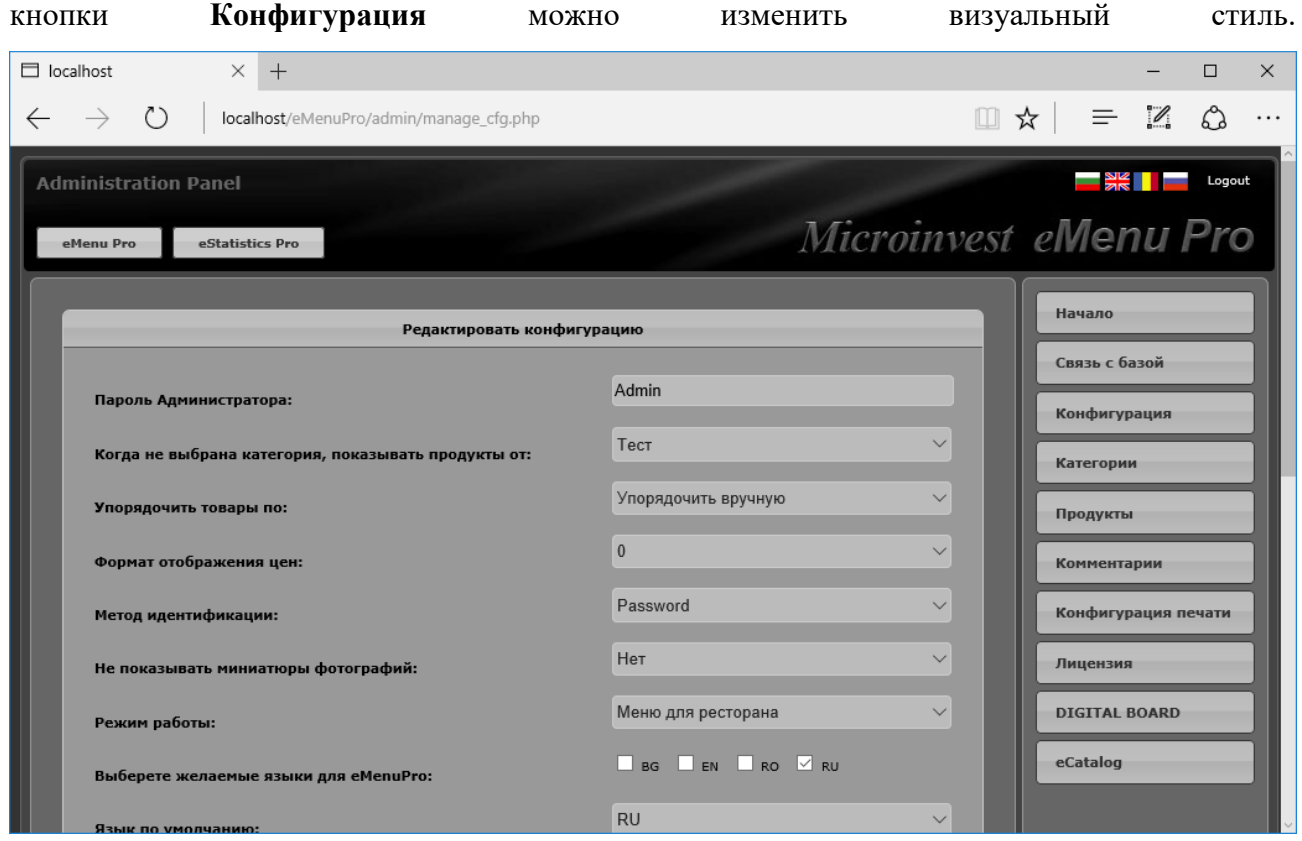

В данном пункте можно отметить несколько настроек:

<span id="page-8-0"></span>s of tware company since 1984

*Microinvest* 

Режим работы – Меню для ресторана, Меню для ресторана (без возможности заказа), Торговый объект. При выборе последнего пункта (Торговый объект) появятся дополнительные настройки:

- Показать код товара и количество: Да/Нет;
- Показать только товар в наличности: Да/Нет;
- Показать фильтр по коду и наименования продукта: Да/Нет.

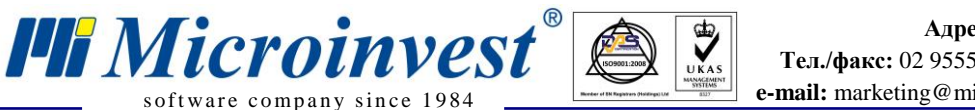

В меню конфигурации входит сортировка, настройка языков и смена цветовой гаммы.

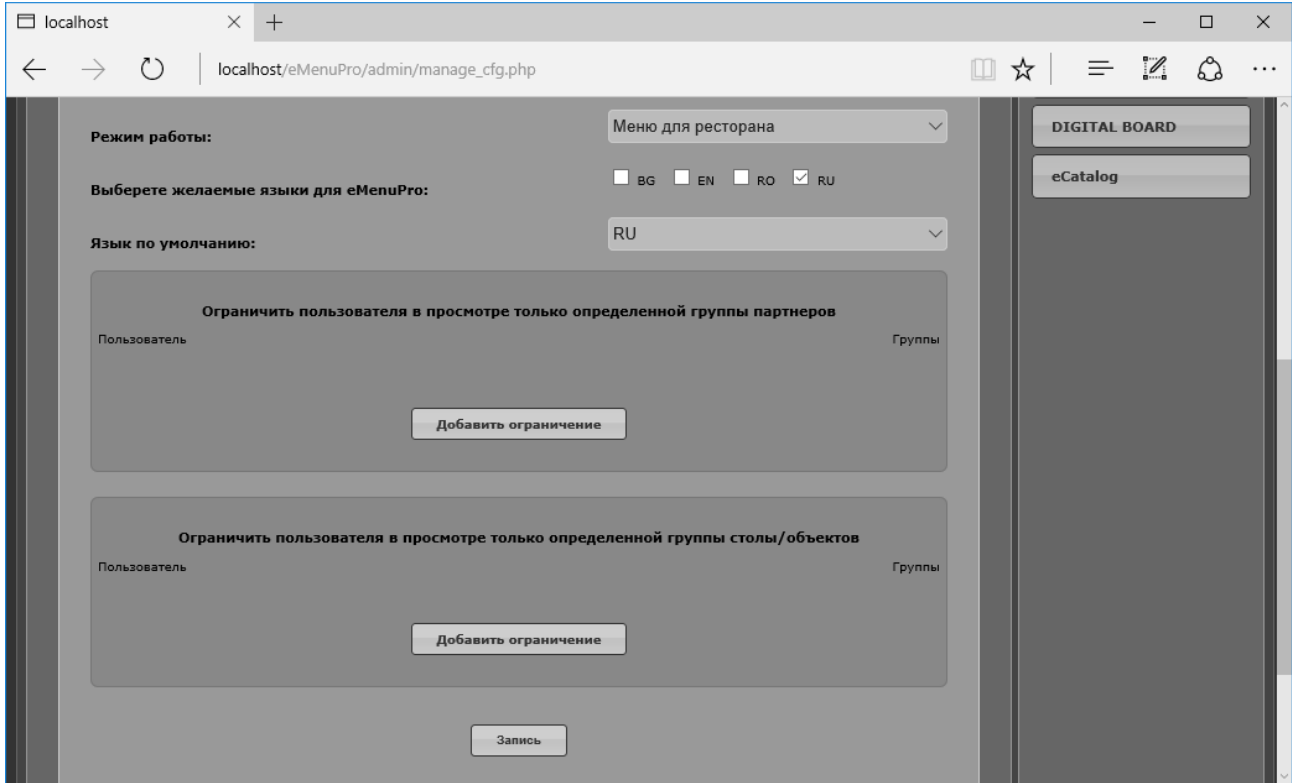

Для ограничения пользователя в просмотре только определенной группы партнеров воспользуйтесь соответствующей настройкой:

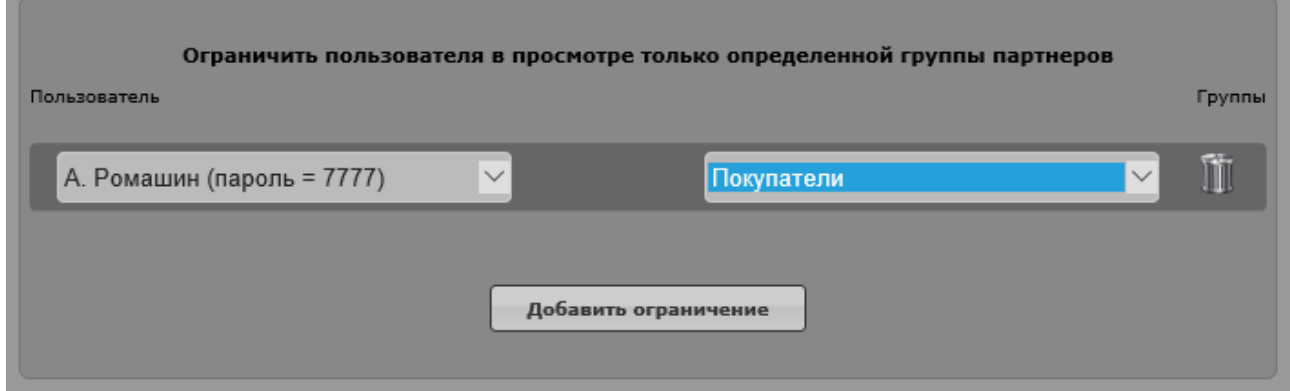

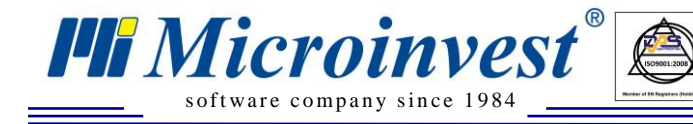

## **Категории**

 $\overline{\bigcup_{\mathsf{UKAS}}^{\mathsf{th}}$ 

<span id="page-10-0"></span>В этом разделе можно указать, какие группы товаров должны быть видимы в **eMenu Pro**, выбрать порядок показа, используя "drag-and-drop" технологию, а также редактировать названия групп на разных языках, щелчком мыши по названию выбранной группы.

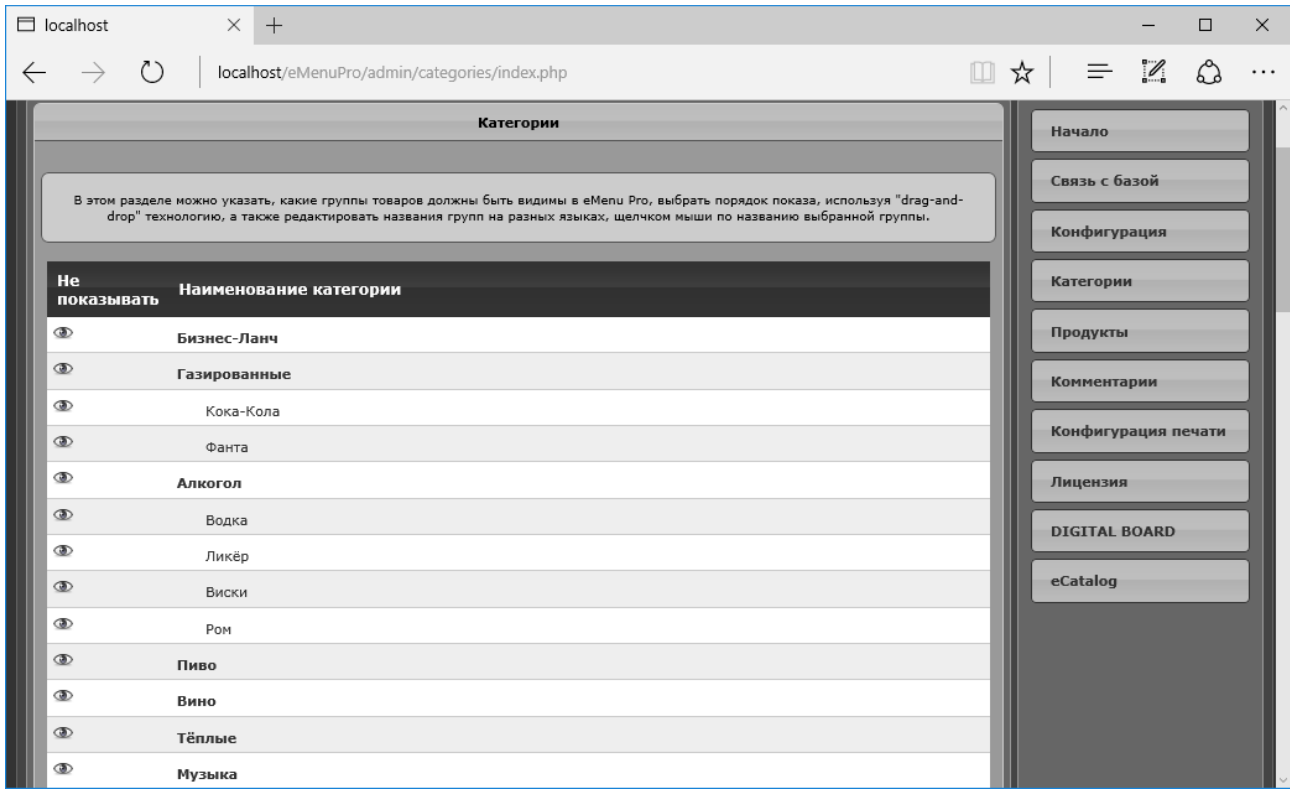

# **Продукты**

 $\sum_{\text{UKAS}}$ 

s of tware company since 198

*HI Microinvest* 

<span id="page-11-0"></span>В этом разделе можно указать, какие товары будут видимы в **eMenu Pro**, выбрать их порядок (в меню "Конфигурация" необходимо для настройки "Упорядочить товары по" выбрать "Упорядочить вручную"), используя технологию "drag-and-drop", а также редактировать названия, описания для разных языков, добавлять фотографии, щелчком мыши на название выбранного товара.

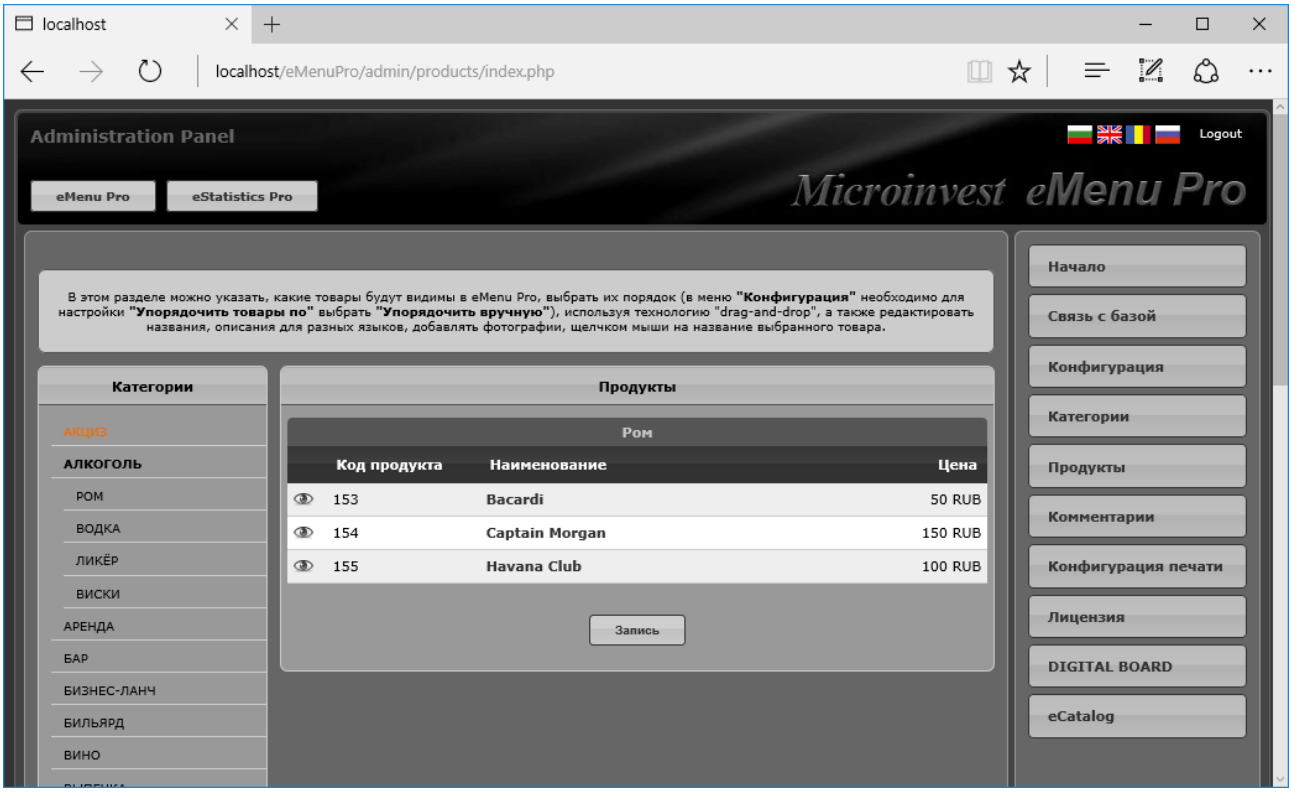

При нажатии на определённый товар, можно отредактировать его наименование, как и возможное название на 4-х языках (английский, русский, болгарский, румынский). И для каждого товара можно загрузить по две картинки и описание.

В этом разделе можно загружать изображения конкретного продукта (большое изображение и маленькое). Стандартно видно маленький размер картинки, но для того, чтобы была видна этикетка производителя в рабочем экране программы, при выборе конкретного товара оператором – открывается новое окно с бόльшим размером изображения. Под большим изображением можно вставить подробное описание на всех 4-х языках. Данная функция позволит клиенту получить более подробную информацию о товаре, не прося помощи обслуживающего персонала заведения.

Разрешенные форматы: jpg, gif и png. Маленькие изображения используются для презентации продукта, когда он является частью списка. Если такое изображение не загружено, то используется уменьшенная копия большого.

 $\overline{\bigcup_{\mathsf{UKAS}}\n$ 

s of tware company since 1984

**PH** Microinvest®

**Важно!** Если Вы планируете использовать DIGITAL BOARD, размеры изображения должны быть в соотношении 4:3, а разрешение не меньше 800х600px.

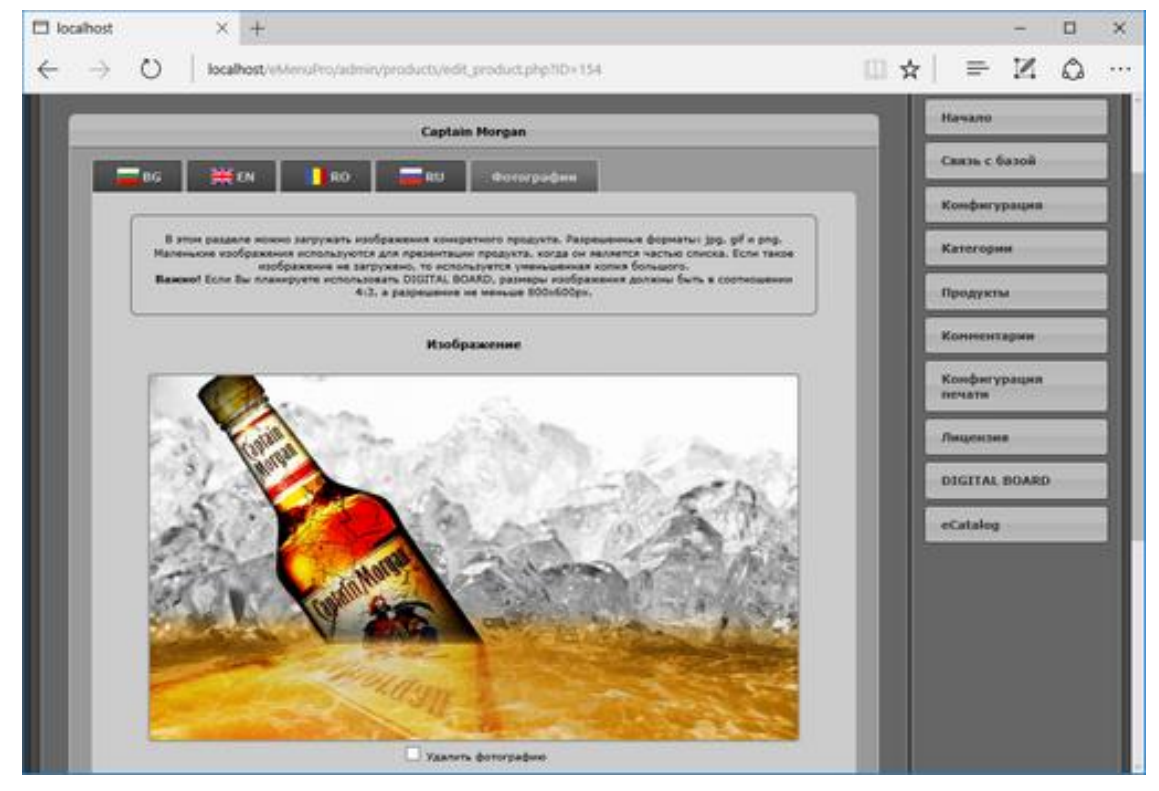

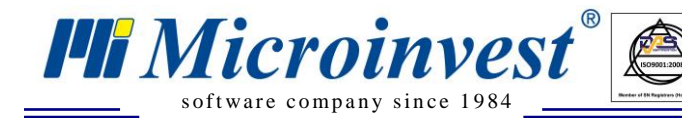

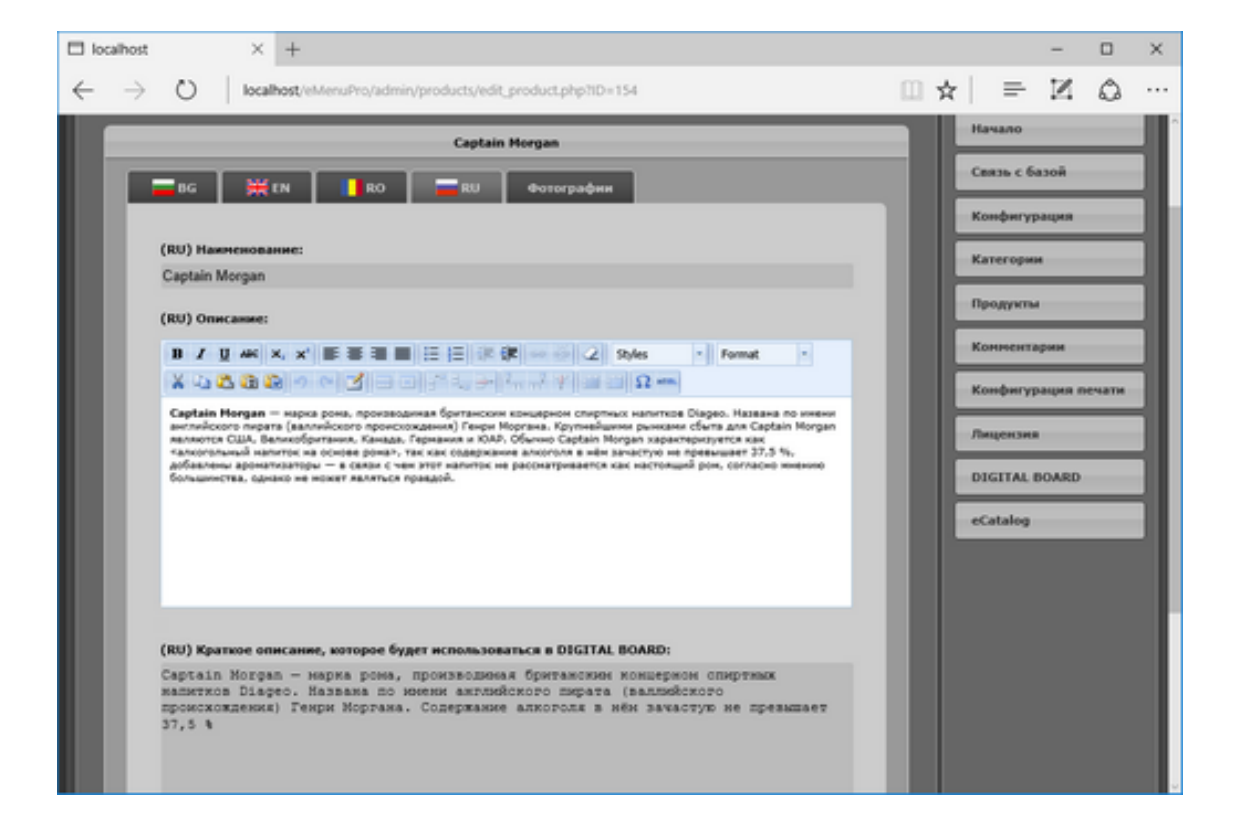

 $\boxed{\bigcup_{\text{UKAS}}$ 

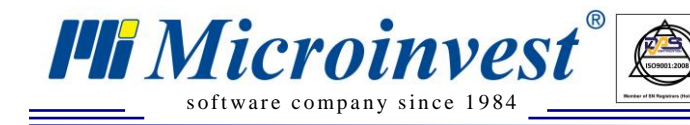

# **Комментарии**

 $\overline{\bigcup_{\mathsf{UKAS}}^{\mathsf{th}}$ 

<span id="page-14-0"></span>В этом разделе Вы можете вводить комментарии, которые будут добавлены к определенной строке заказа.

Например: без соли, без приправ ...

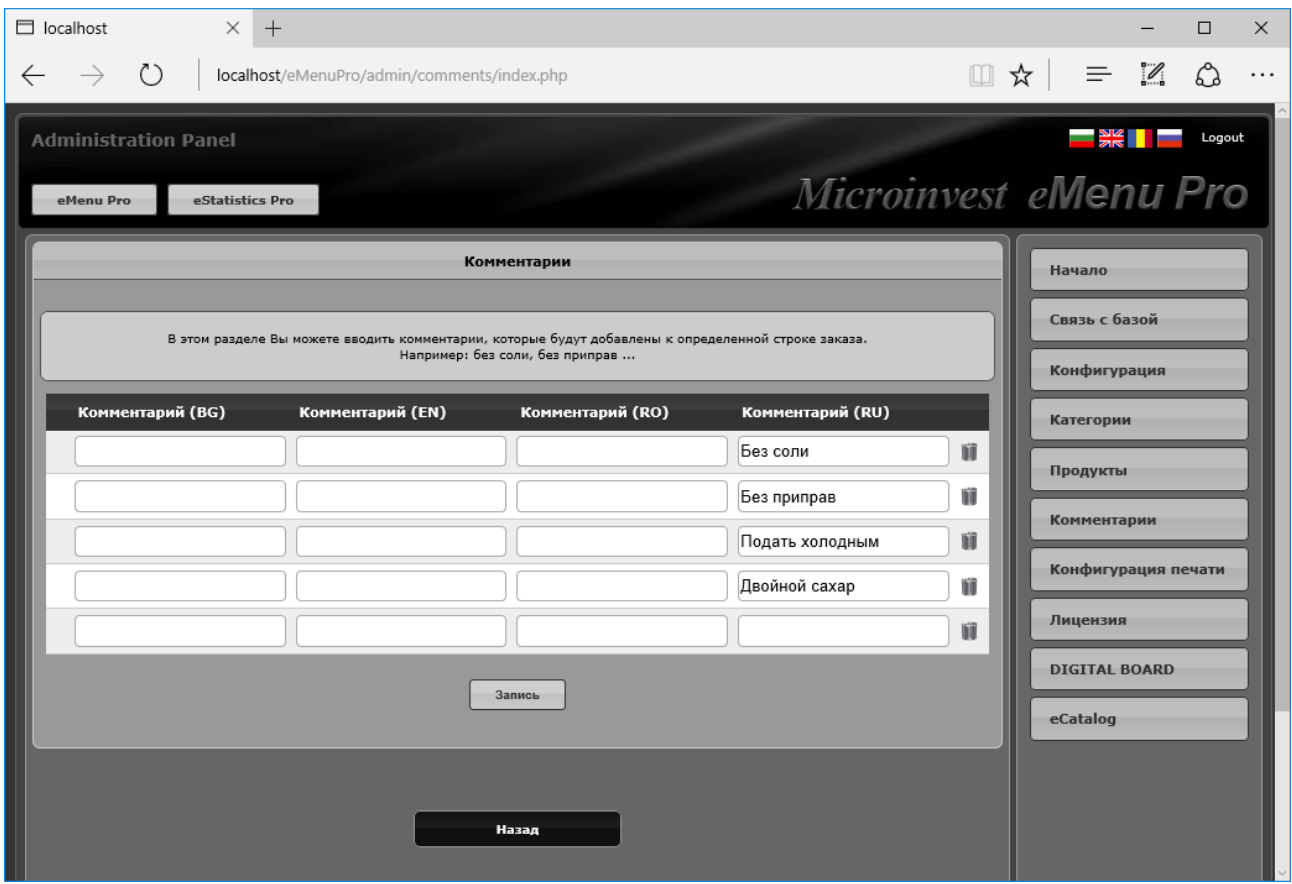

# **Конфигурация печати**

 $\overline{\bigotimes_{\mathsf{UKAS}}$ 

<span id="page-15-0"></span>Здесь можете создать конфигурационные файлы, после чего в настройках каждого планшета выберите, какой из них должен быть использован.

s of tware company since 1984

**FII Microinvest**®

По умолчанию используется Сервер печати 1, который нужно активировать в *Microinvest* **Склад Pro Light Ресторан** (Настройки – Основные – Сервер печати):

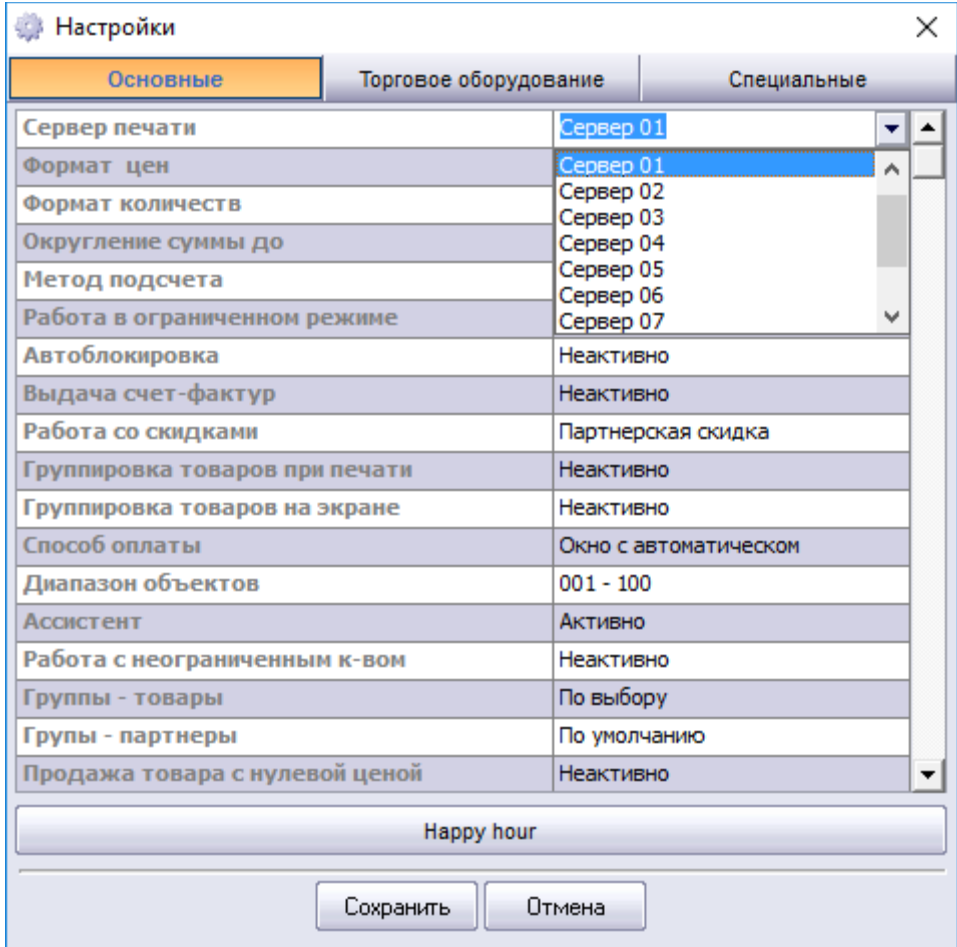

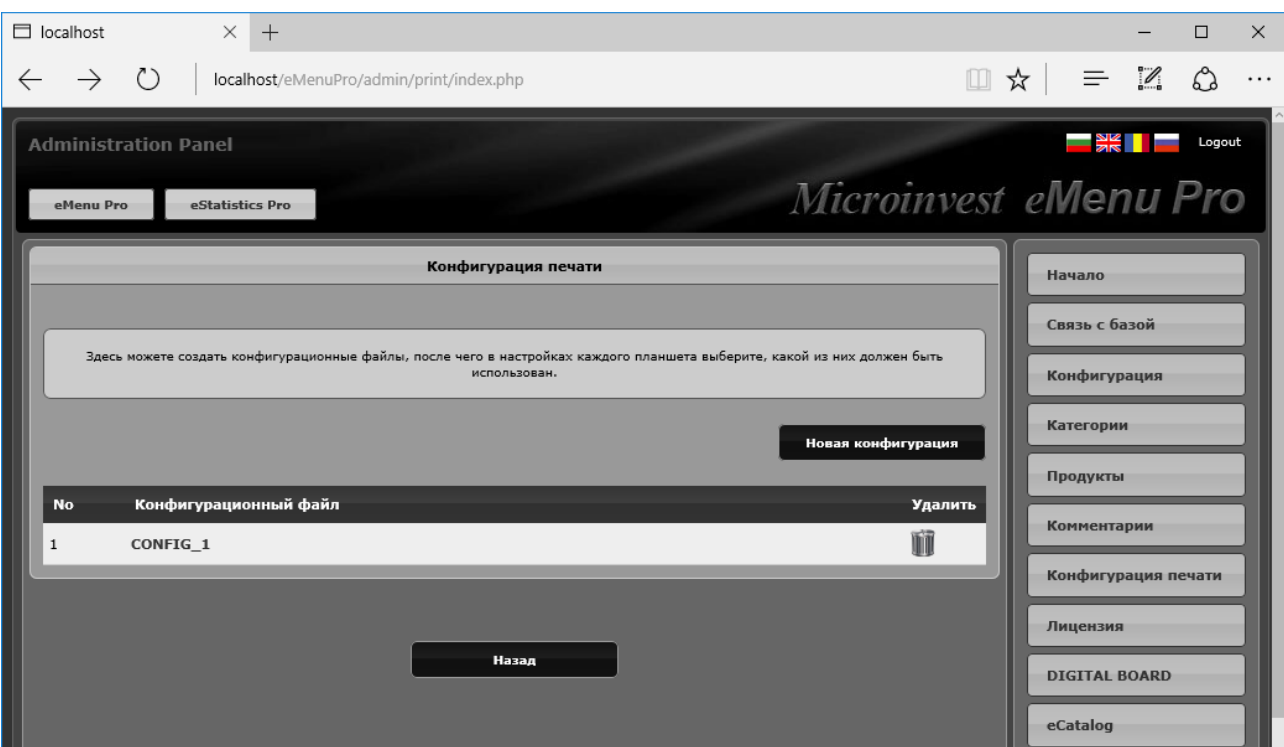

 $\frac{1}{\sqrt{\frac{1}{N}}\sqrt{N}}$ 

**FIF Microinvest** 

Двойным нажатием мышкой на наименовании конфигурации (в нашем примере CONFIG\_1) появится возможность настроить более детально. А именно распределение печати групп товара, выбрать необходимый сервер печати, настроить печать чека для клиента и сменить имя конфигурации:

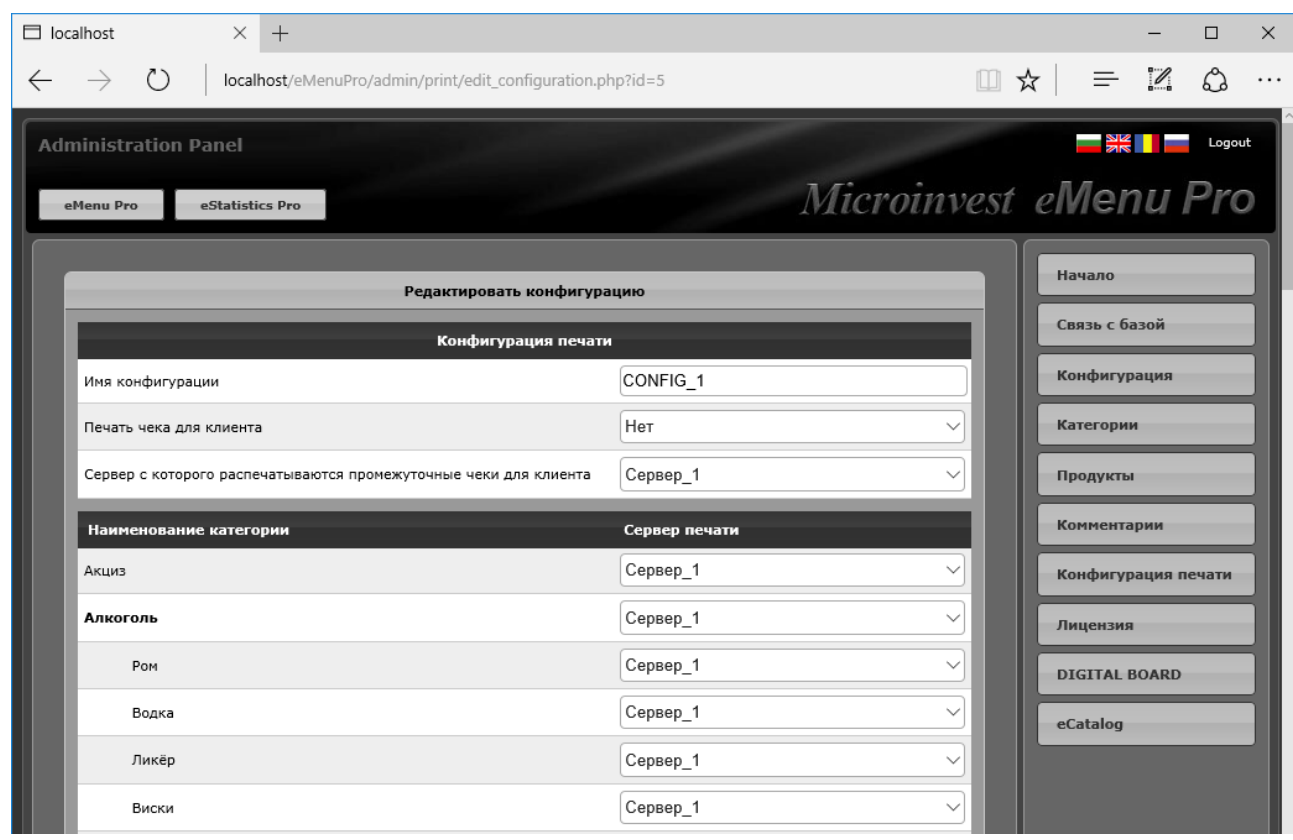

*www.microinvest.su*

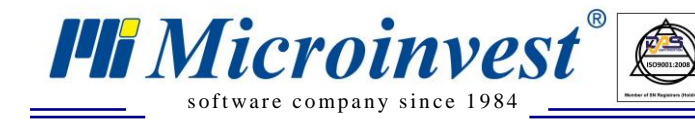

### **Лицензионное соглашение**

 $\overline{\bigcup_{\mathsf{UKAS}}^{\mathsf{U}}$ 

### <span id="page-17-0"></span>В меню **Лицензия** программы *Microinvest* **eMenu Pro** вводится лицензионный код для

#### регистрации продукта.

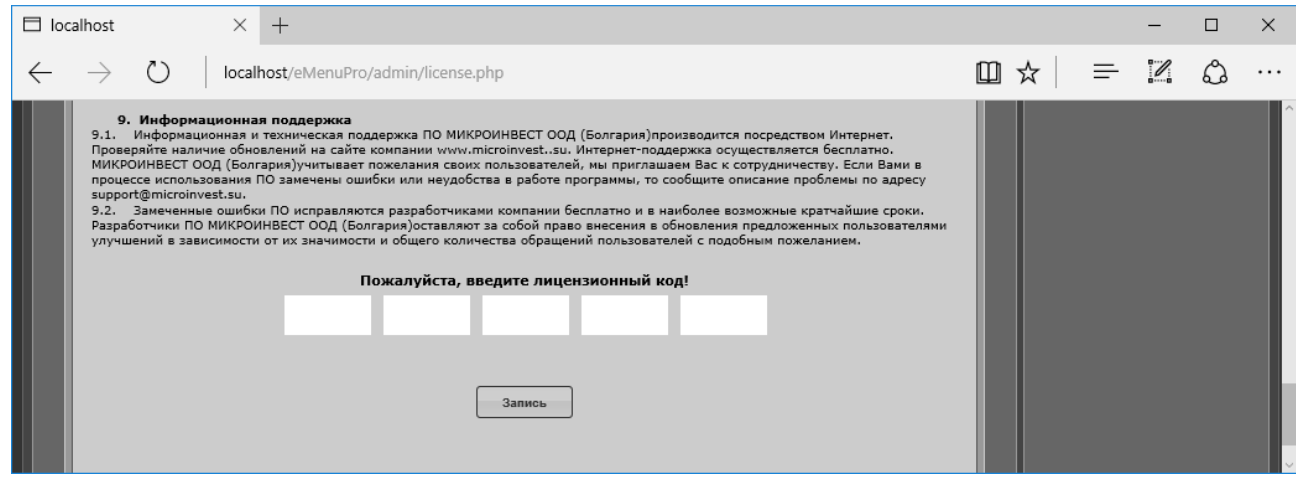

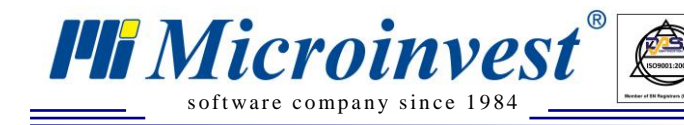

## **Настройки пользователя**

 $\sum_{\text{UKAS}}$ 

<span id="page-18-0"></span>После настроек для связи с базой данных и визуальных настроек, запустите иконку

*Microinvest* **eMenu Pro** на рабочем столе

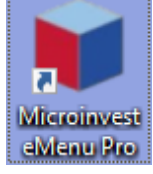

Она запустит браузер по умолчанию. При первом запуске приложение будет запущено в информационном режиме в качестве витрины.

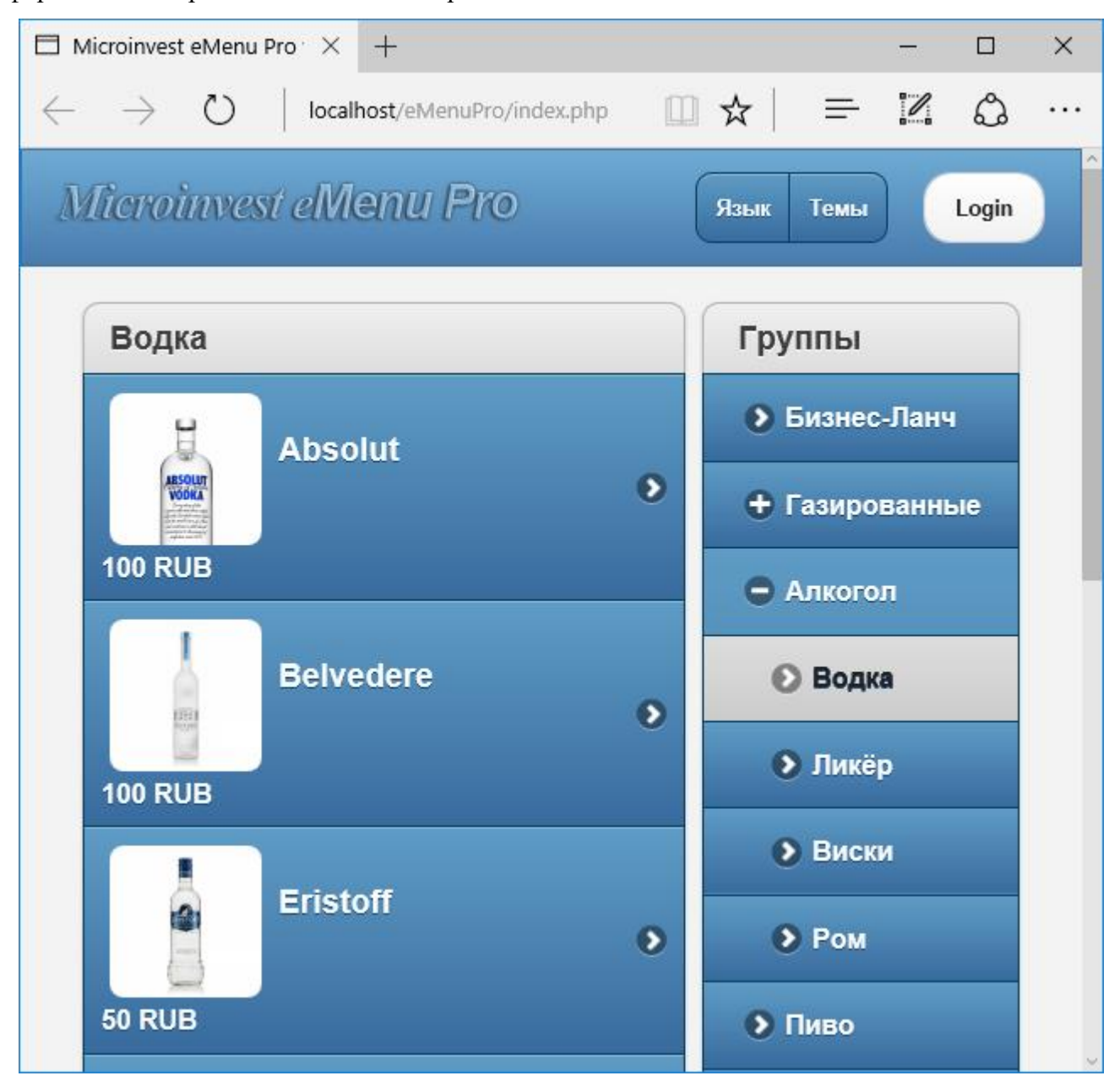

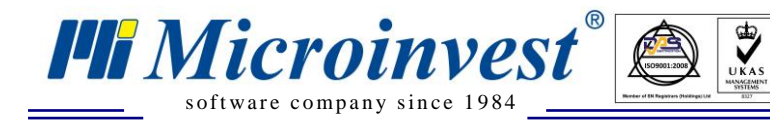

При нажатии на кнопку Логин, появится окно для аутентификации.

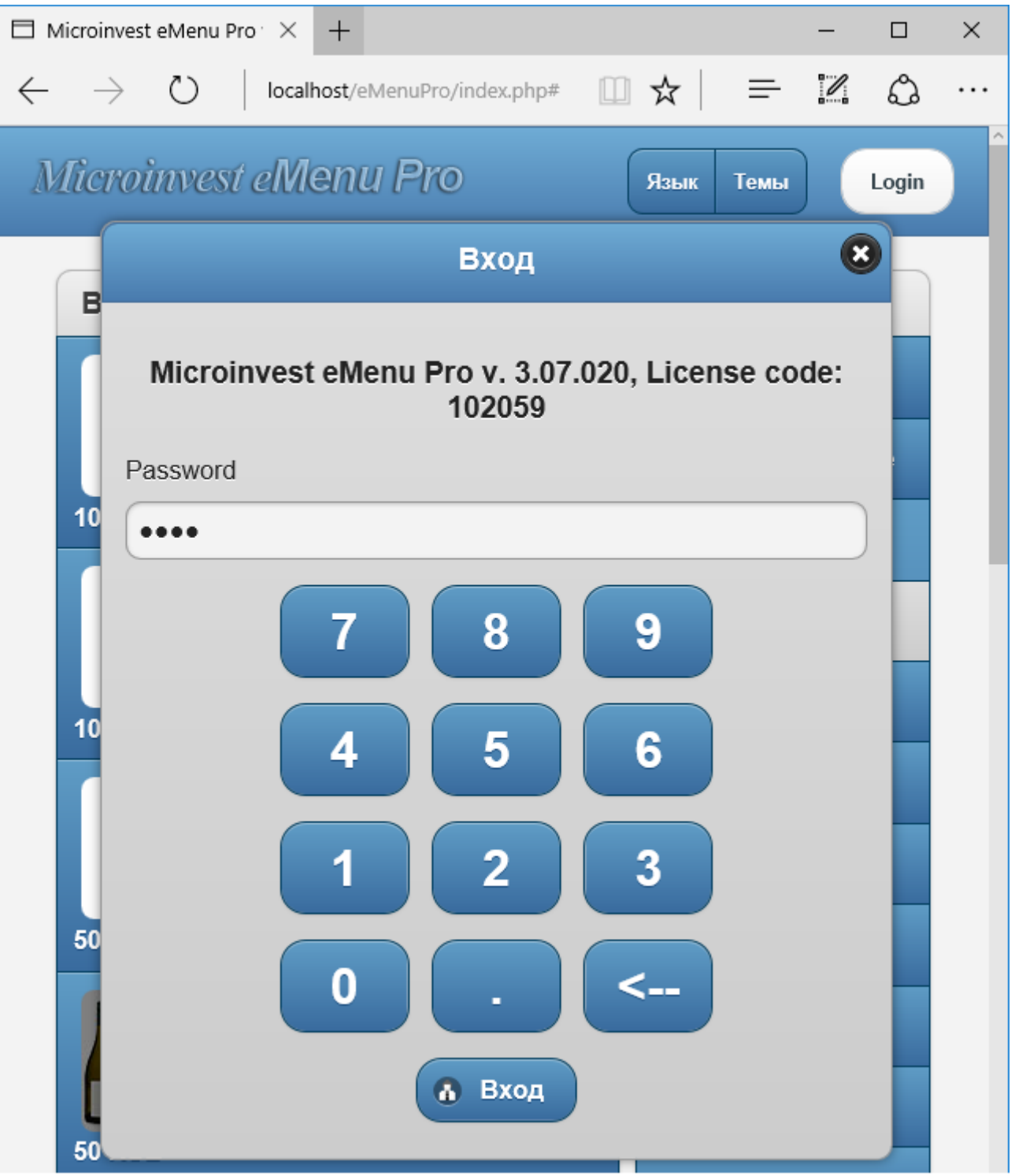

После первого входа, появится окно, которое предлагает сконфигурировать рабочее место оператора. Для конфигурации необходимо входить с паролем пользователя который в *Microinvest* Склад Про создан с правами Администратора или Собственника.

 $\sum_{\text{UKAS}}$ 

s of tware company since 1984

*TH Microinvest* 

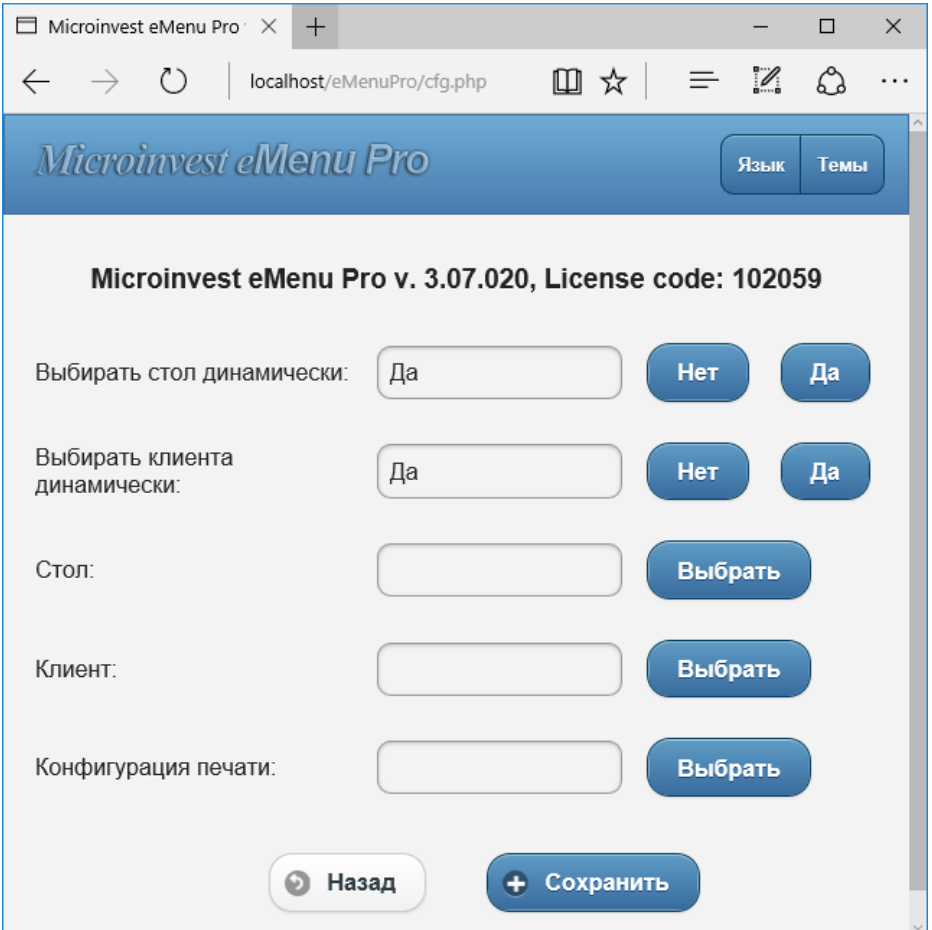

Выбирать стол динамически – зафиксировать или позволить менять столы.

Выбирать клиента динамически – зафиксировать или позволить менять клиента.

Стол – стол по умолчанию для открытия заказа.

Клиент – клиент по умолчанию для открытия заказа.

Конфигурация печати – выбор какой принт-сервер используется для распределения печати заказов

Все поля являются обязательными к заполнению.

После окончания конфигурации нажмите на кнопку "Сохранить".

Когда программа настроена для обслуживания клиентов официантами, можно настроить и технологию для печати чеков. Для этого необходимо иметь установленное рабочее место *Microinvest* **Склад Pro Light,** где физически установлены принтеры, а в меню указать соответствующий сервер печати.

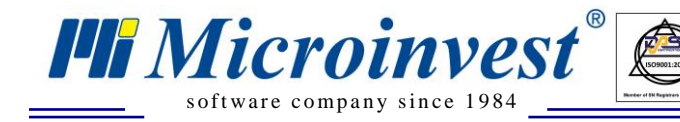

### **Оформление заказа**

 $\sum_{\text{UKAS}}$ 

<span id="page-21-0"></span>*Microinvest* **eMenu Pro** можно применить как электронное меню без активных модулей заказа клиентом – только информационные функции, так и осуществлением заказов оператором (выбор товара, количество и последующая печать).

При оформлении заказа, можно выбирать количество через кнопки с цифрами и при нажатии на наименовании товара появиться окно с увеличенным изображением выбранного товара и описание. В нижней части экрана подсветится кнопка Заказ

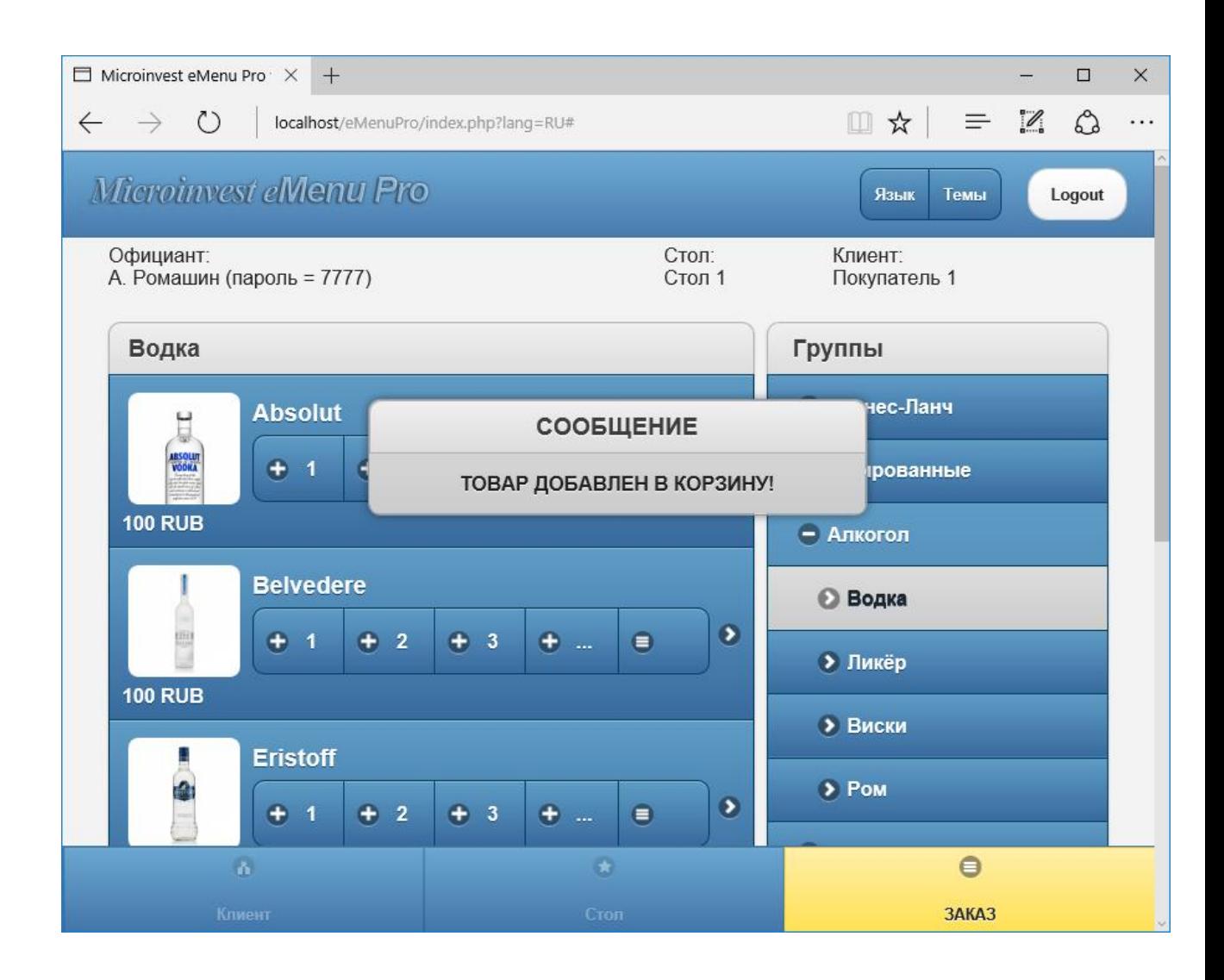

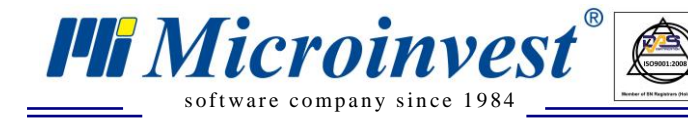

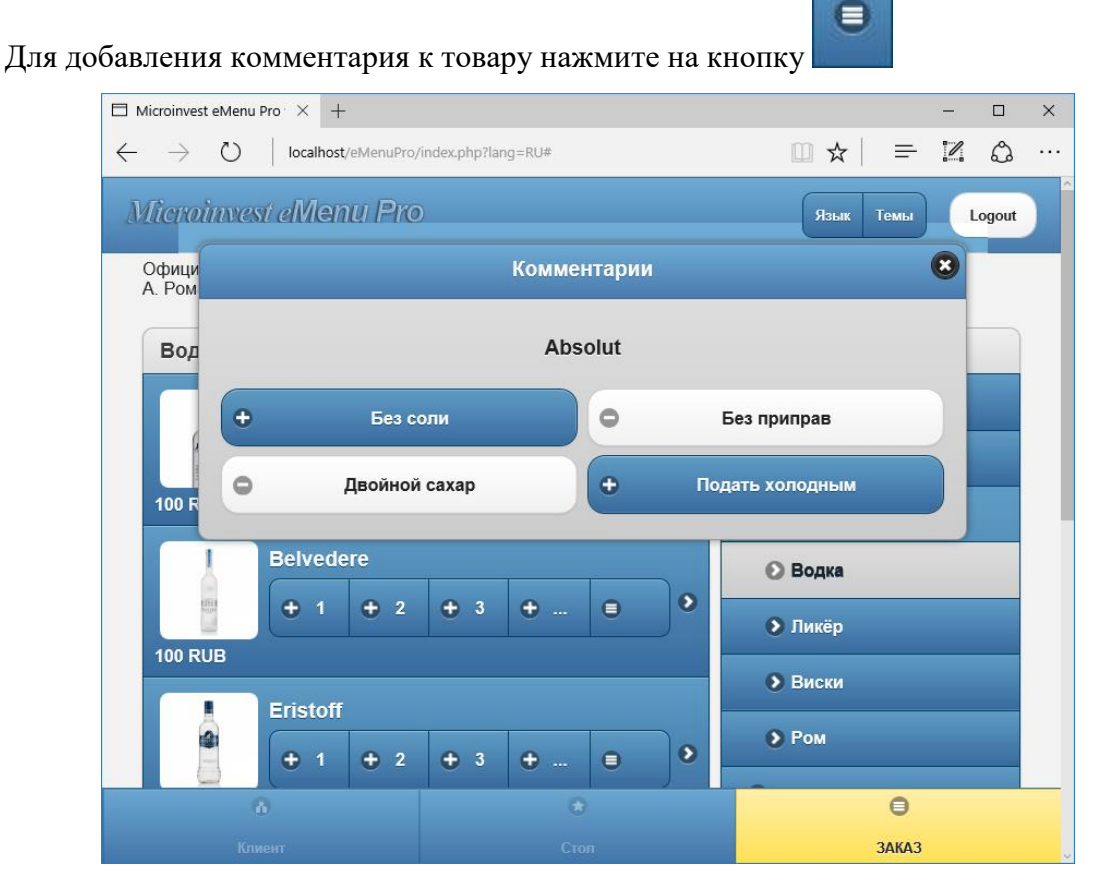

 $\sum_{\text{UKAS}}$ 

После чего заказ можно подтвердить кнопкой **Заказать** или отменить кнопкой **Удалить**:

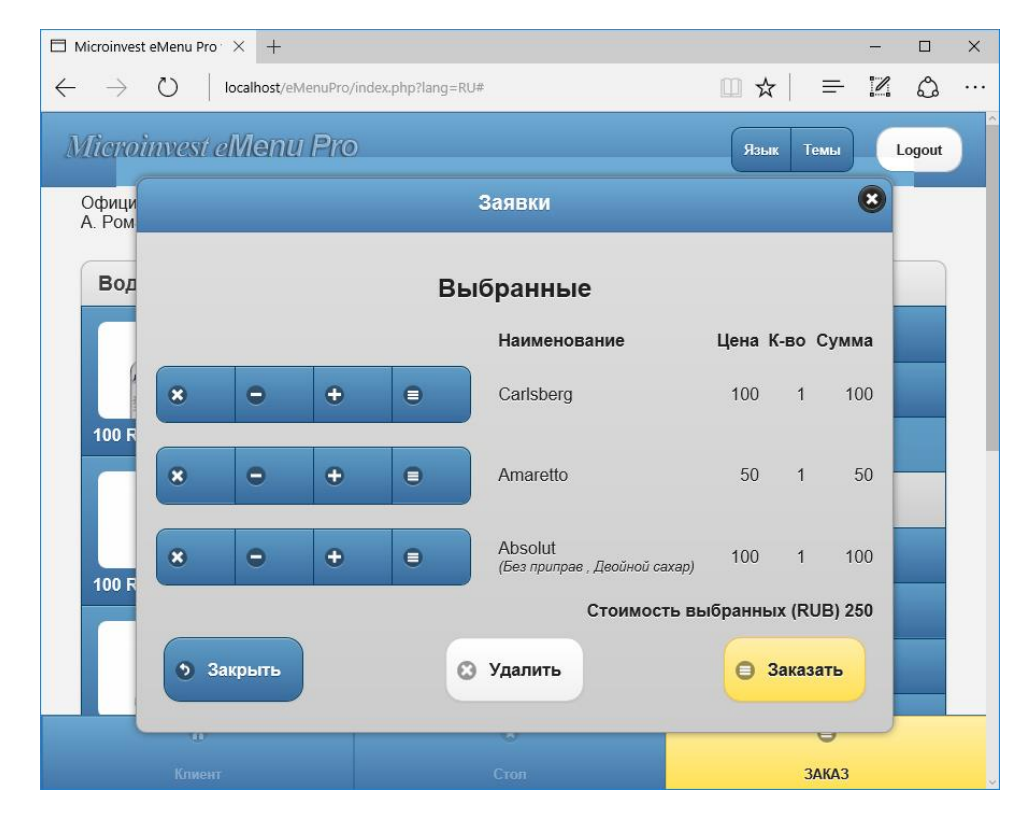

*www.microinvest.su*

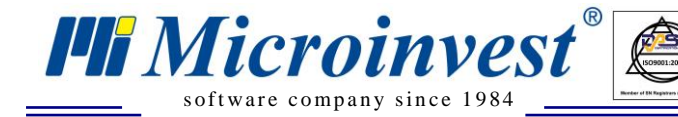

При подтверждении заказа появляется окно с заказанным товаром его стоимостью и

 $\overline{\bigotimes_{\mathsf{UKAS}}$ 

#### комментариями:

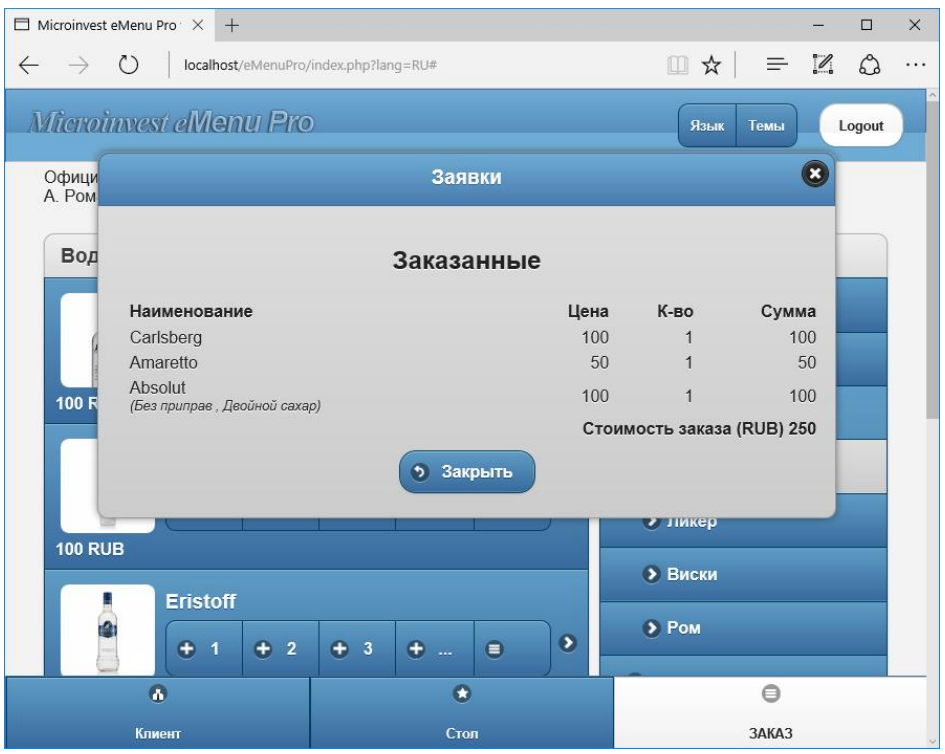

Кнопками **Язык** и **Темы** можно менять соответственно язык интерфейса и визуальный стиль

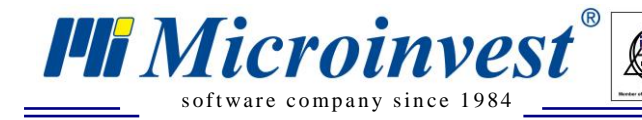

# **Digital Board – Расширение Microinvest eMenu Pro**

 $\sum_{\text{UKAS}}$ 

<span id="page-24-0"></span>**Digital Board** – это большие экраны, которые Вы, наверняка, видели над стойками кассиров в фаст-фуд ресторанах. На них в постоянном режиме идет трансляция рекламы или акций, ориентированных на клиентов. Часто на таких экранах размещают меню дня, текущие акции, новинки продаж и т.д.

**Digital Board** представляет собой дополнительный способ привлечения клиента и рекламирования Вашего бизнеса.

# **Возможности Digital Board**

 $\sum_{\cup\,\textbf{k}\,\textbf{AS}}$ 

<span id="page-25-0"></span> Одновременная, параллельная презентация (например, презентация для бизнесланча, презентация определенного продукта, акции и т.п.).

 На одном сервере можно сделать 5 разных презентаций и запустить их на 5-ти мониторах, т.к. каждая презентация обладает собственным web-адресом.

Автономная подача информации.

s of tware company since 198

*TH Microinvest* 

 При изменении цены продукта в основной программе, автоматически меняется и цена, указанная в презентации. Но при изменении цены продукта в процессе редактирования презентации, стоимость товара в основном ПО не меняется.

Настройка легкая, учитывает потребности и желания клиента.

 **Digital Board** от *Microinvest* не представлен в виде отдельного продукта с определенной ценой. Он является **БЕСПЛАТНЫМ** функционалом для пользователей *Microinvest* **eMenu Pro**. Мы намерено отошли от практики стран западной Европы, где такие программы предоставляются в виде отдельного продукта, и их стоимость достигает нескольких тысяч евро, при этом последующие изменения и доработки обходятся, как покупка нового автомобиля.

 Продукт имеет вид презентации. Клиент только выбирает шаблон, эффекты и информацию, которую хочет разместить.

 Разносторонность применения. Если запустить **Digital Board** на планшетник – приложение будет работать, как *Microinvest* **eMenu Pro**. Если запустите его на большой экран – у вас уже готова реклама над кассой. Также можно запустить презентацию и в виде интернетсайта. **Все в Ваших руках!**

Простота, гибкость, вид привязки – дополнительные преимущества **Digital Board** для быстрой продажи продукта.

Продукт *Microinvest* **eMenu Pro** постоянно дорабатывается. А значит количество шаблонов, цветовых вариантов в **Digital Board** будет увеличиваться. При наличии определенных знаний, можно самостоятельно формировать в презентациях расположение экрана, картинки и т.п.

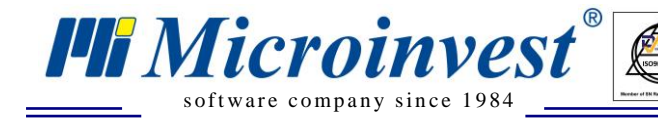

### **Создание презентации**

 $\sum_{\text{UKAS}}$ 

<span id="page-26-0"></span>Для создания презентации – **Digital Board**, необходимо зайти в админ панель *Microinvest* **eMenu Pro.**

После осуществления связи с базой данных нужно выбрать в боковом меню пункт

#### **Digital Board.**

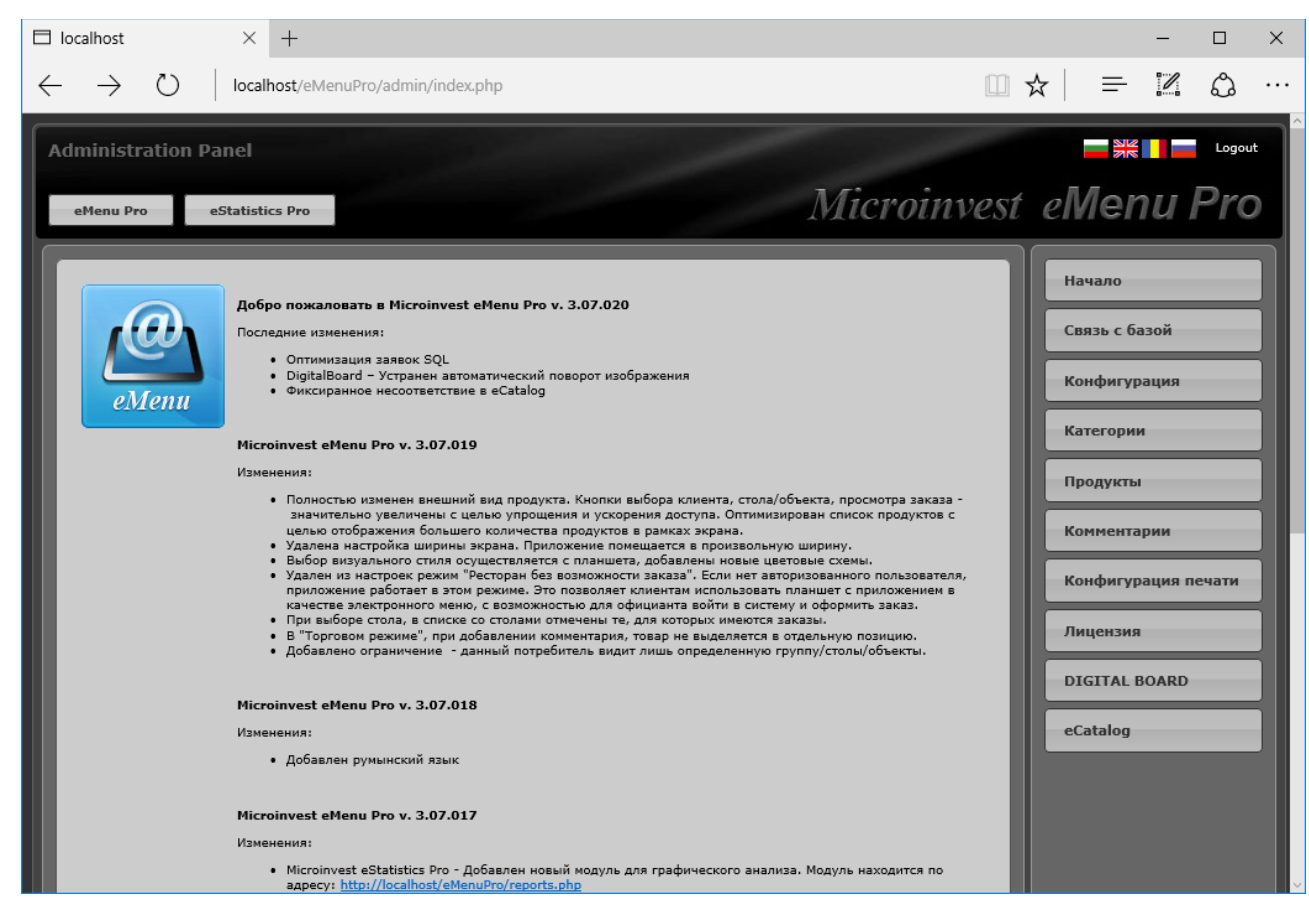

Откроется основное окно **Digital Board.**

Основное окно можно разделить визуально на несколько блоков: Презентации, Шаблоны, Активный слайд, Активная презентация, Продукты.

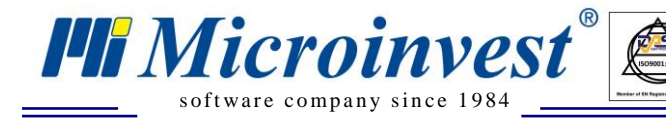

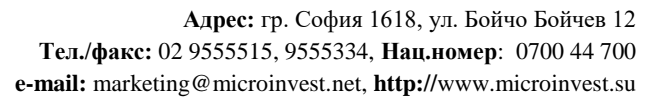

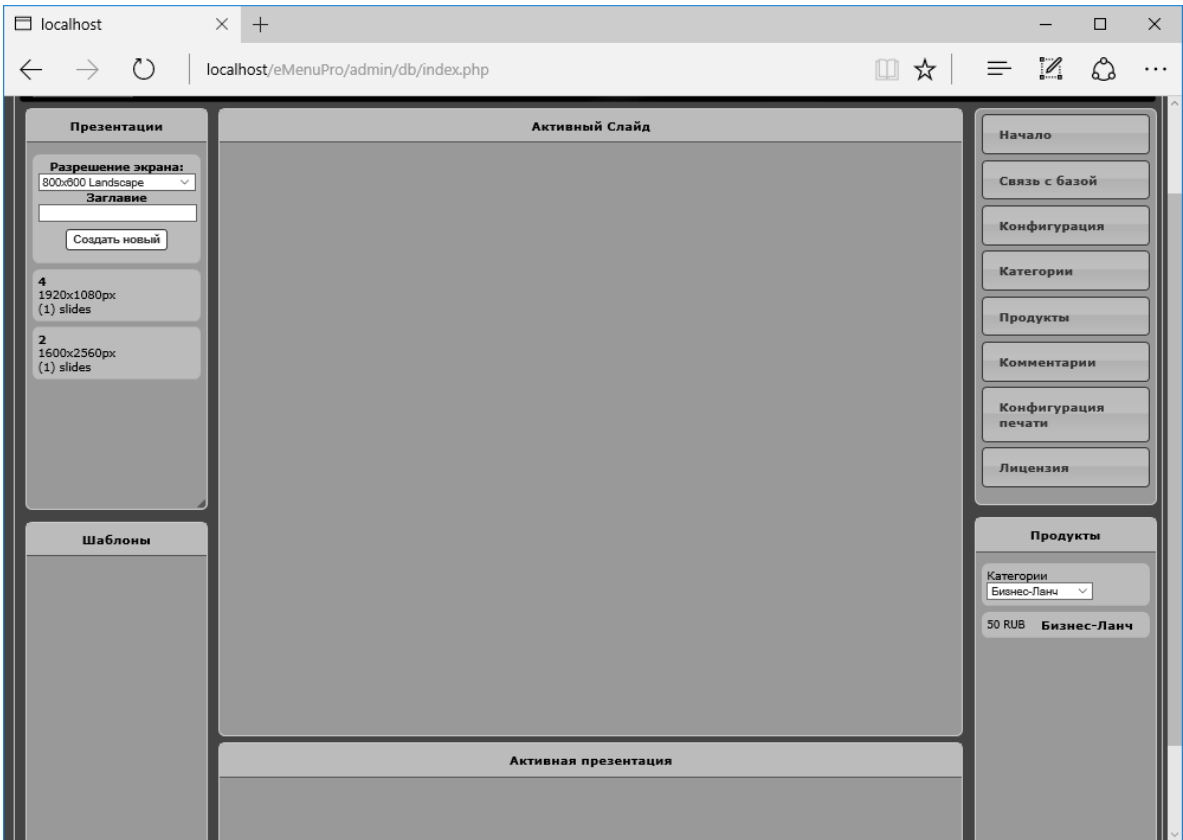

 $\overline{\mathbf{B}(\mathbf{r})}$ 

Для создания презентации, изначально необходимо выбрать разрешение экрана и ориентацию для слайдов.

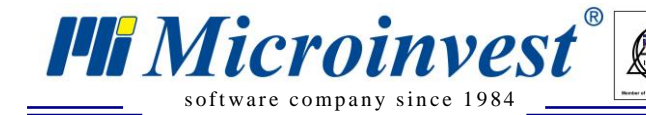

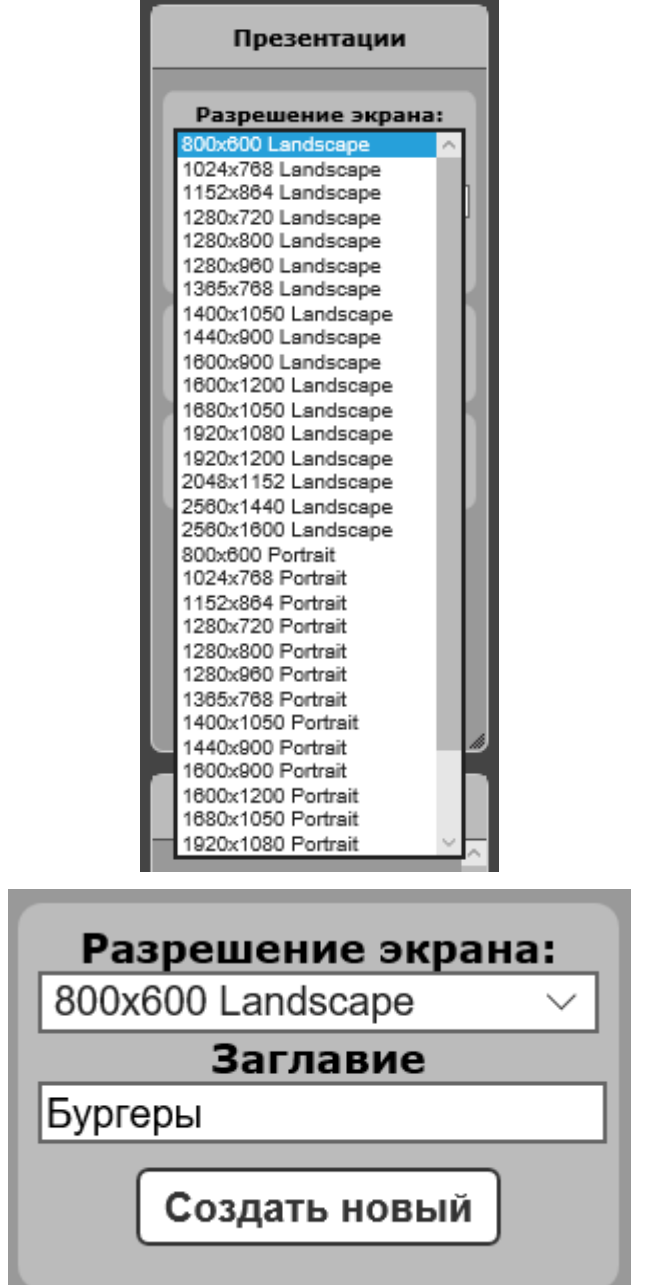

 $\overline{\bigvee_{\text{UKAS}}^{\text{UK}}$ 

#### Вводим **заглавие** и нажимаем **Создать новый.**

Ниже можно просмотреть уже готовые (сохраненные) презентации. Выделив их, можно продолжить создание или редакцию. Один блок несет с собой информацию с названием презентации, расширение и количество слайдов.

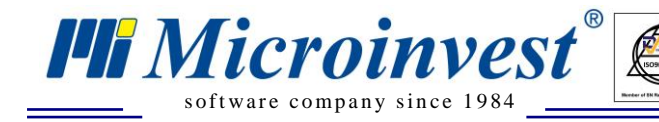

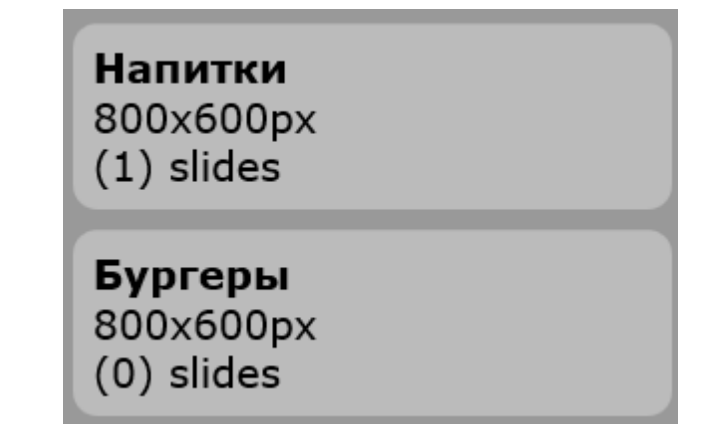

 $\overline{\bigotimes_{\mathsf{UKAS}}$ 

После того как определено разрешение и заглавие презентации, необходимо выполните

сохранение, и появляется новая запись с новой презентацией

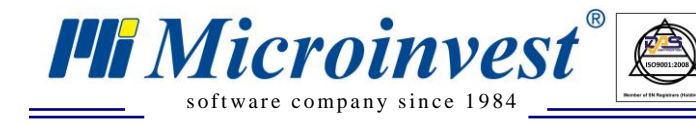

# **Шаблоны**

 $\overline{\bigotimes_{\mathsf{UKAS}}$ 

<span id="page-30-0"></span>Для создания первого слайда нужно перетащить слайд с шаблоном в блок "**Активная** 

#### **презентация".**

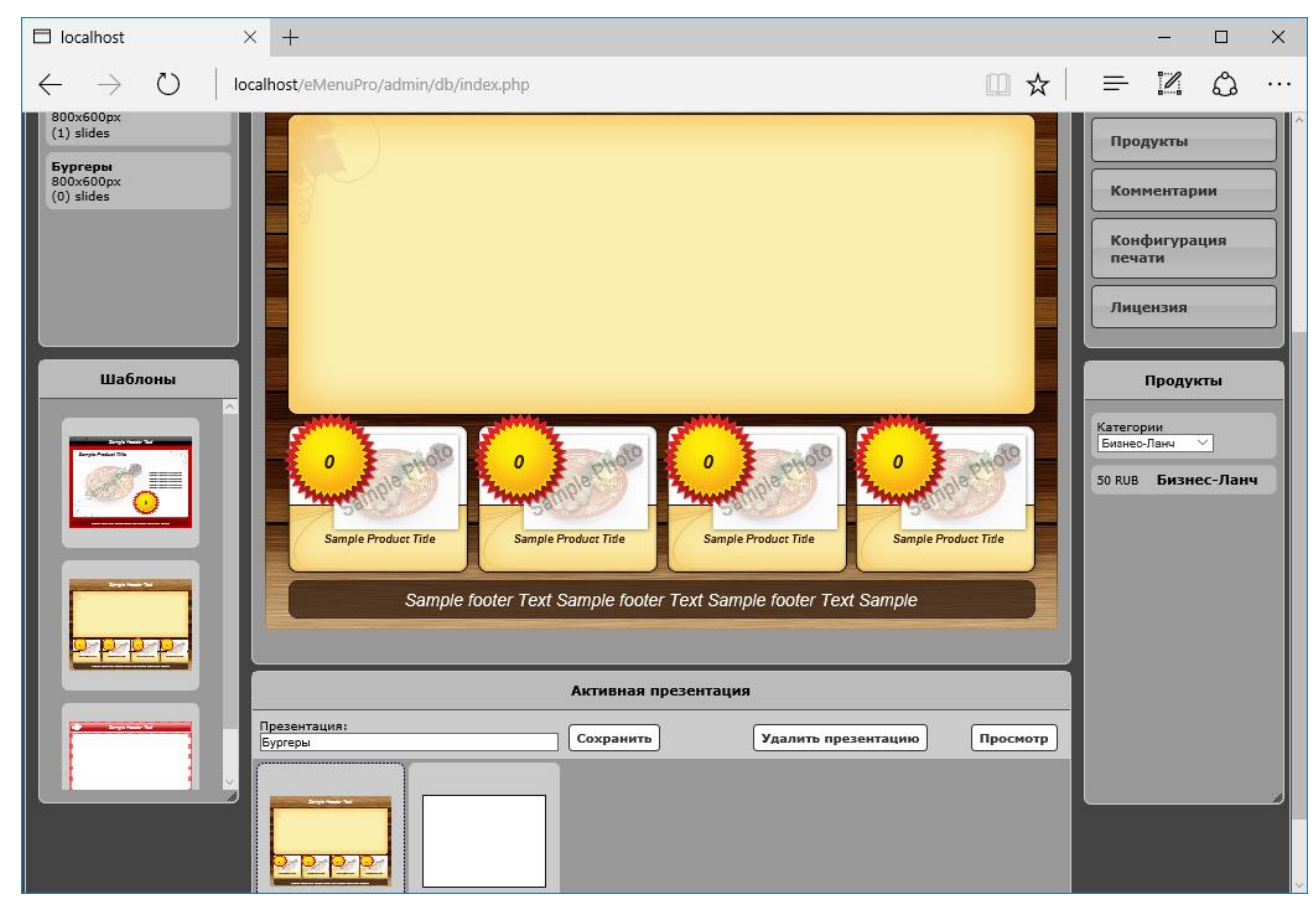

Существуют несколько шаблонов которые можно менять, редактировать.

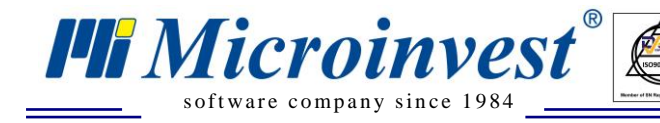

## **Активный слайд**

 $\frac{1}{\frac{UKAS}{}}$ 

<span id="page-31-0"></span>Блок **"Активный слайд"** имеет несколько настроек для редактирования слайда/презентации:

- Цветовая схема **brown, red, blue;**
- $\bullet$  *A*<sub>3bIK</sub> **ru**, **bg**, **en**;
- Продолжительность;
- Новый на базе текущего слайда создание слайда;
- Удалить.

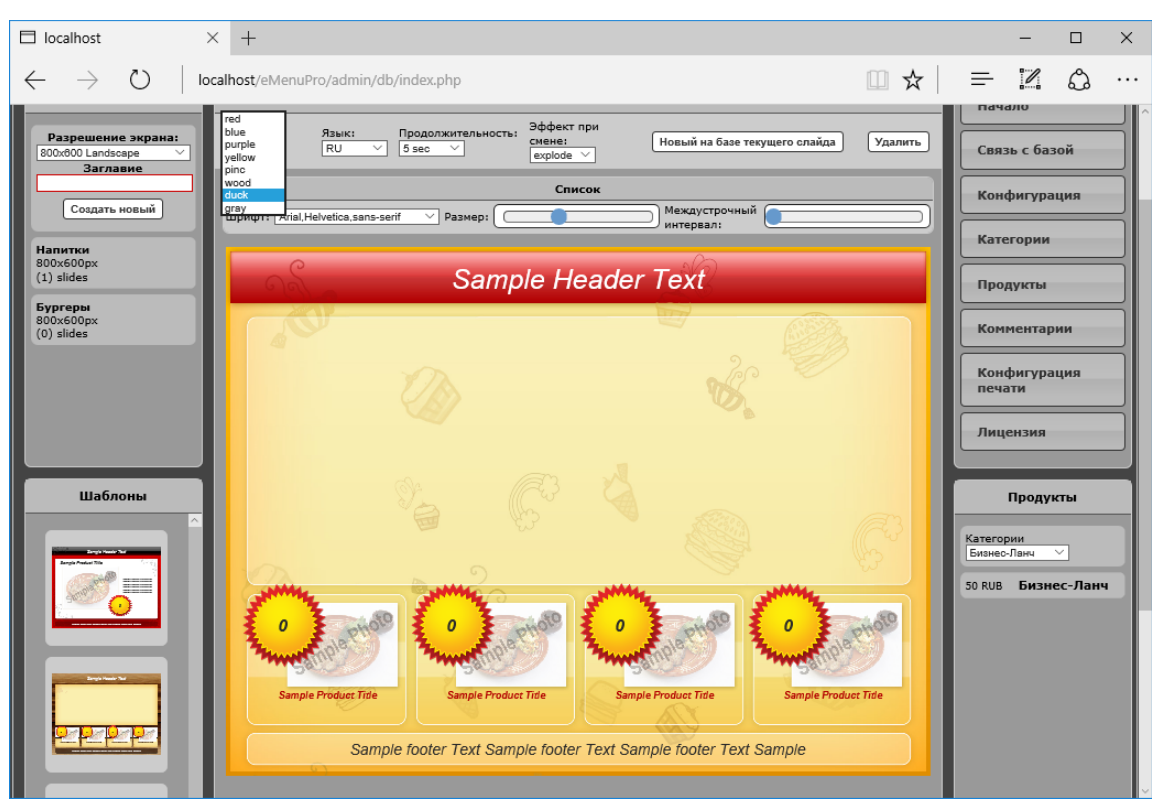

При двойном щелчке на текстовое поле в слайде, появится дополнительное поле для редакции текста.

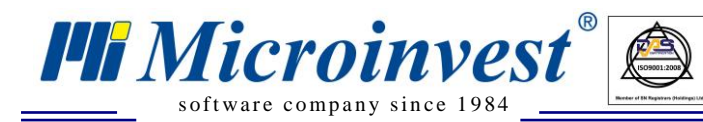

**Адрес:** гр. София 1618, ул. Бойчо Бойчев 12 **Тел./факс:** 02 9555515, 9555334, **Нац.номер**: 0700 44 700 **e-mail:** marketing@microinvest.net, **http://**www.microinvest.su

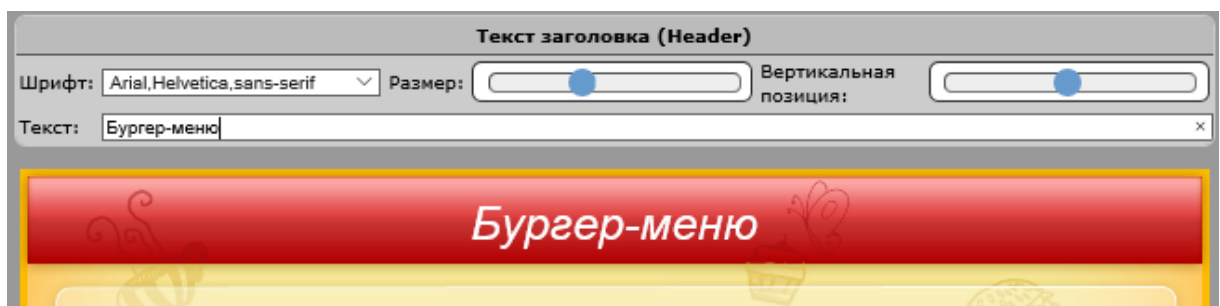

 $\boxed{\bigcup_{\text{UKAS}}$ 

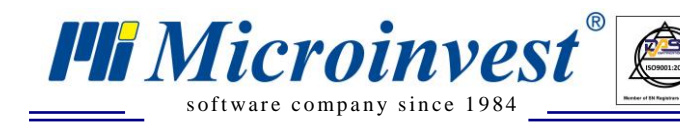

# **Продукты**

 $\frac{1}{\sqrt{\frac{1}{1}}\sqrt{\frac{1}{1}}\sqrt{\frac{1}{1}}}}$ 

<span id="page-33-0"></span>Для заполнения слайда картинкой с наименованием товара и ценой, необходимо из блока **"Продукты"** выбрать категорию / группу товаров и перетащить товар в **Активный слайд** – отведенное специально место в шаблоне.

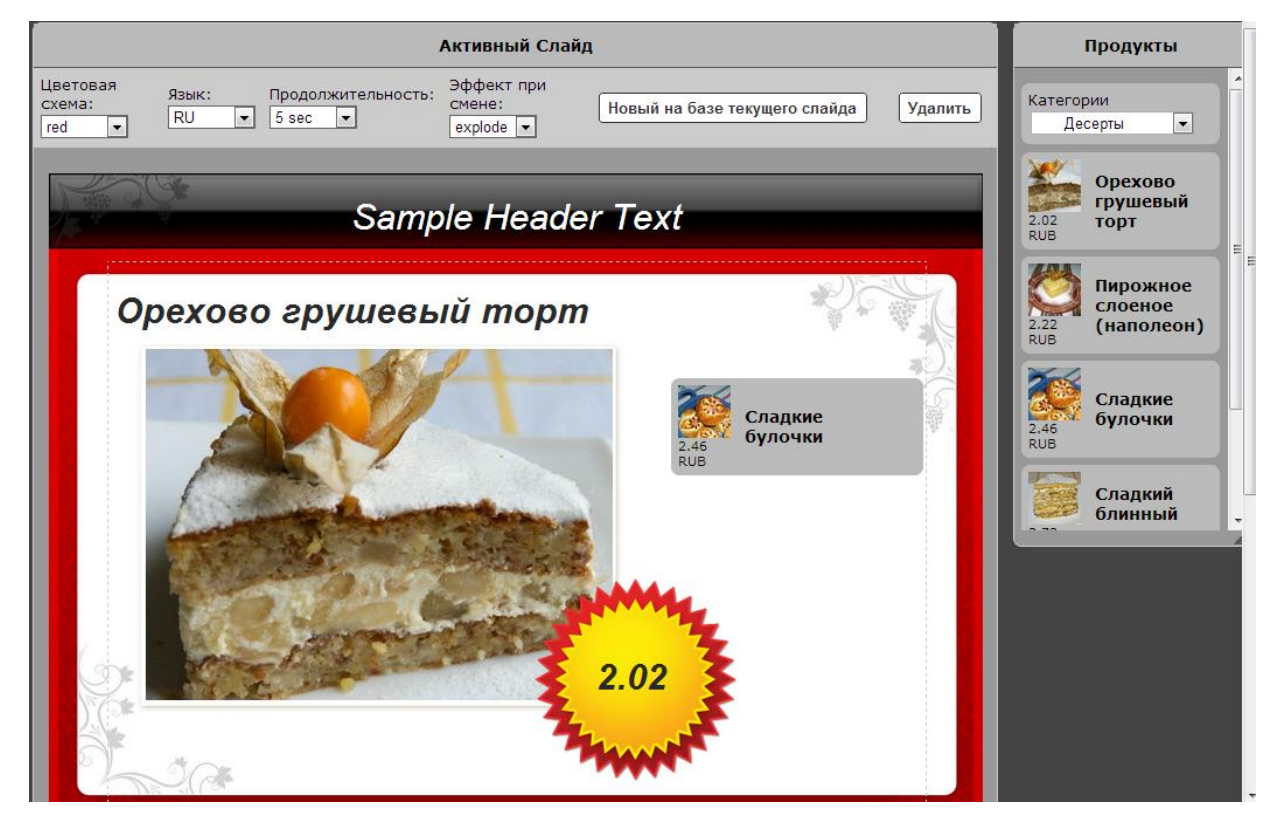

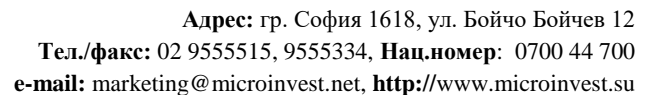

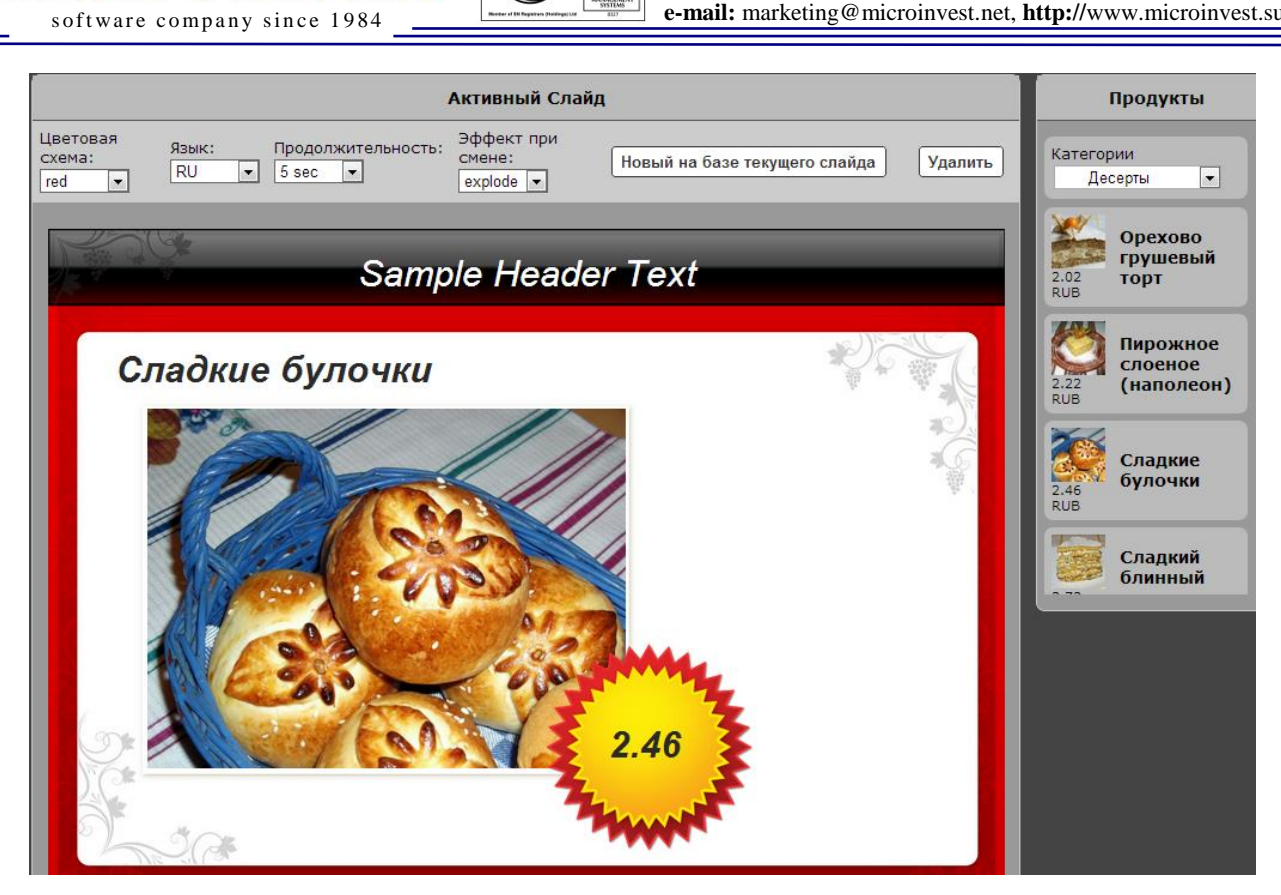

 $\overline{\mathbf{Q}}$ 

**PH** Microinvest

Цена товара берется из базы данных. Изображения и описание товара должно быть предварительно настроено в настройках *Microinvest* **еMenu Pro.**

Для создания списка с товаром из группы товаров, необходимо выбрать нужную группу в списке и перетащить мышкой на слайд:

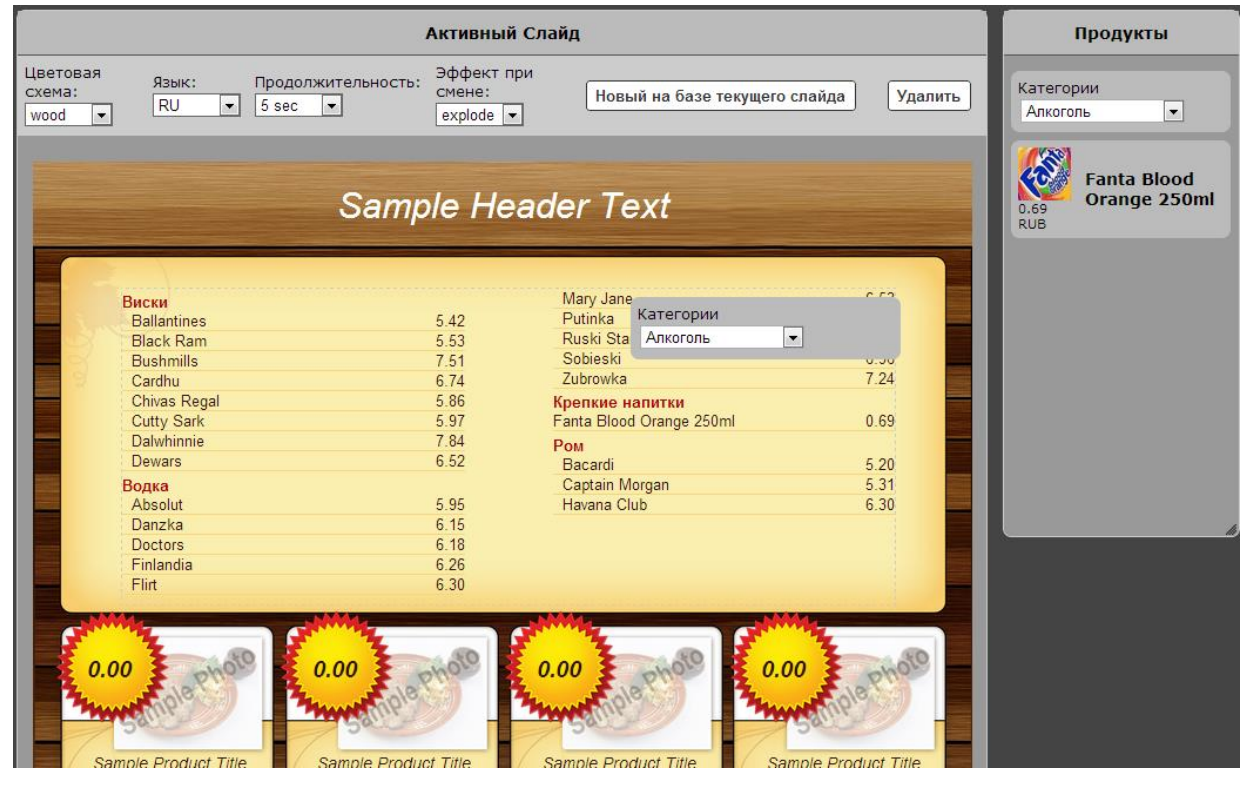

*www.microinvest.su*

Весь товар группы (вместе со всеми подгруппами) в виде меню отобразится на слайде. Для того чтобы не отображать определенную группу товаров, необходимо настроить в основном меню *Microinvest* **eMenu Pro.**

 $\sum_{\text{UKAS}}$ 

### **Активная презентация**

<span id="page-35-0"></span>В блоке **"Активная презентация"** есть возможность сохранить, удалить и просмотреть презентацию.

При необходимости есть поле с наименованием презентации, при помощи которого можно изменить имя.

При нажатии на Просмотр, откроется новое окно с просмотром презентации. У каждой презентации свой линк URL, т.е. есть возможность подключить неограниченное количество презентаций на разный дисплеях.

### **Конечный результат**

<span id="page-35-1"></span>Конечный результат зависит от поставленной задачи и от воображения. Можно получить всевозможные слайды и презентации.

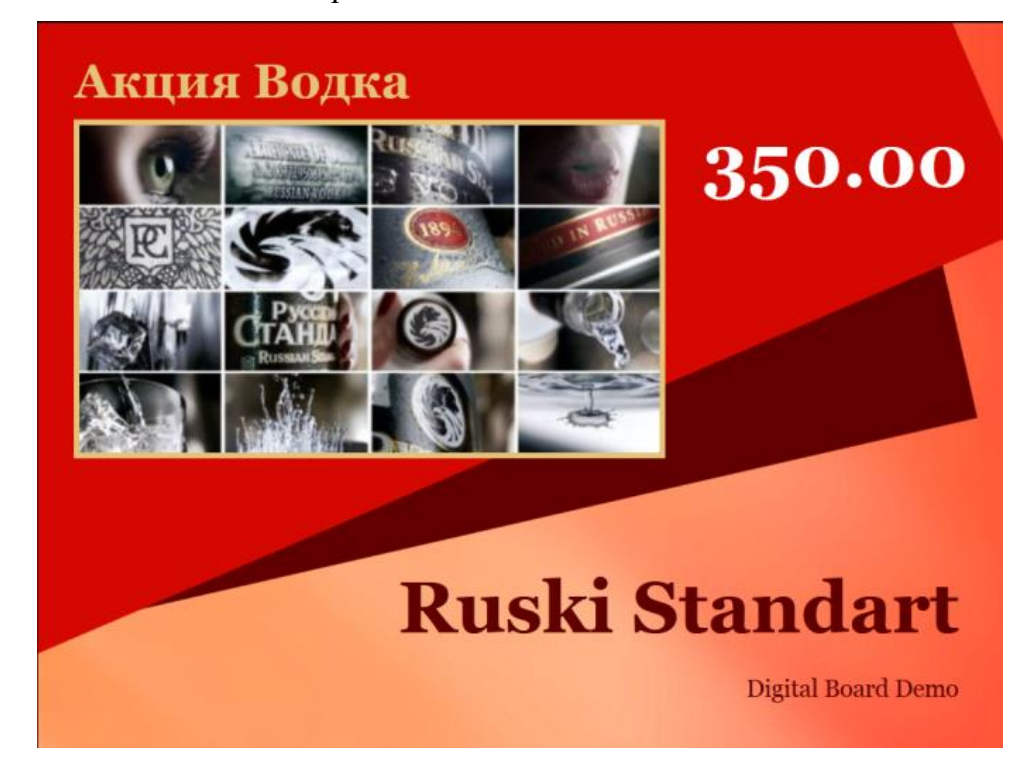

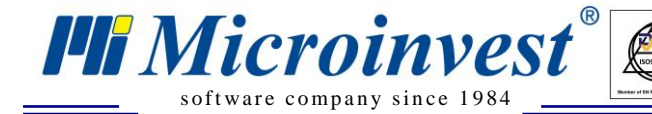

Меню 21.11.2012

 $\overline{\bigotimes_{\mathsf{UKAS}}$ 

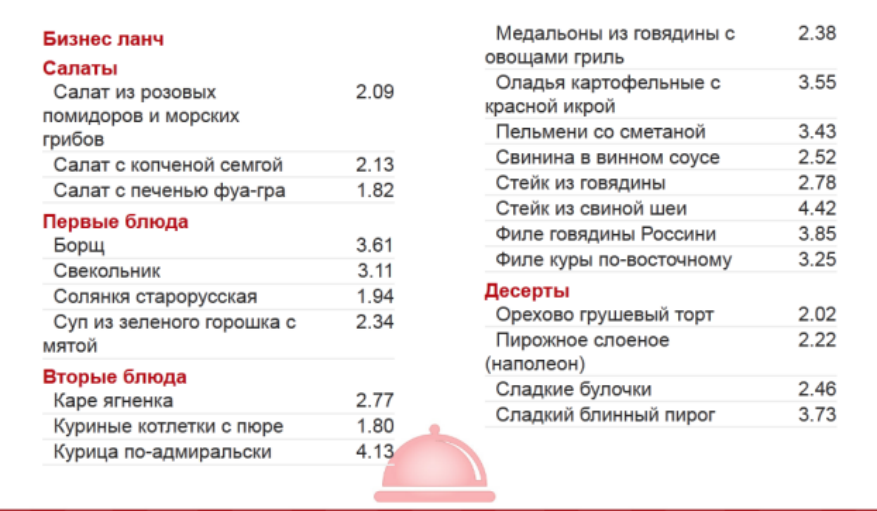

**Digital Board Demo** 

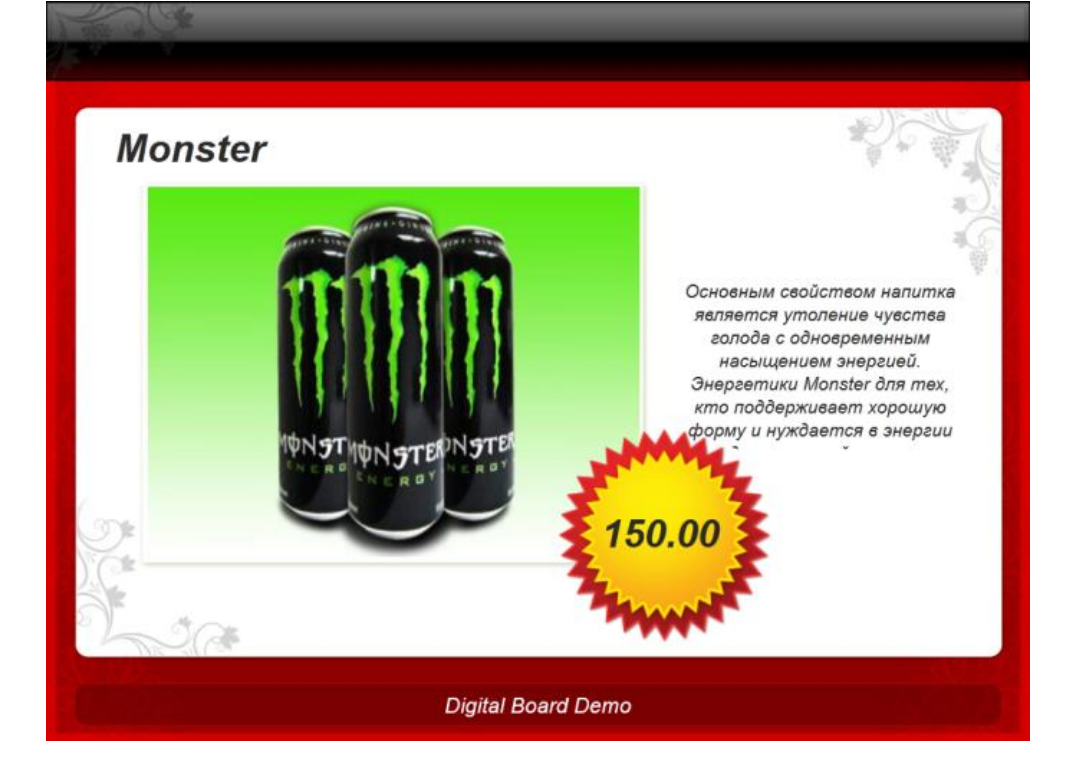

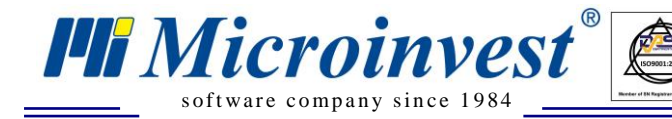

**Адрес:** гр. София 1618, ул. Бойчо Бойчев 12 **Тел./факс:** 02 9555515, 9555334, **Нац.номер**: 0700 44 700 **e-mail:** marketing@microinvest.net, **http://**www.microinvest.su

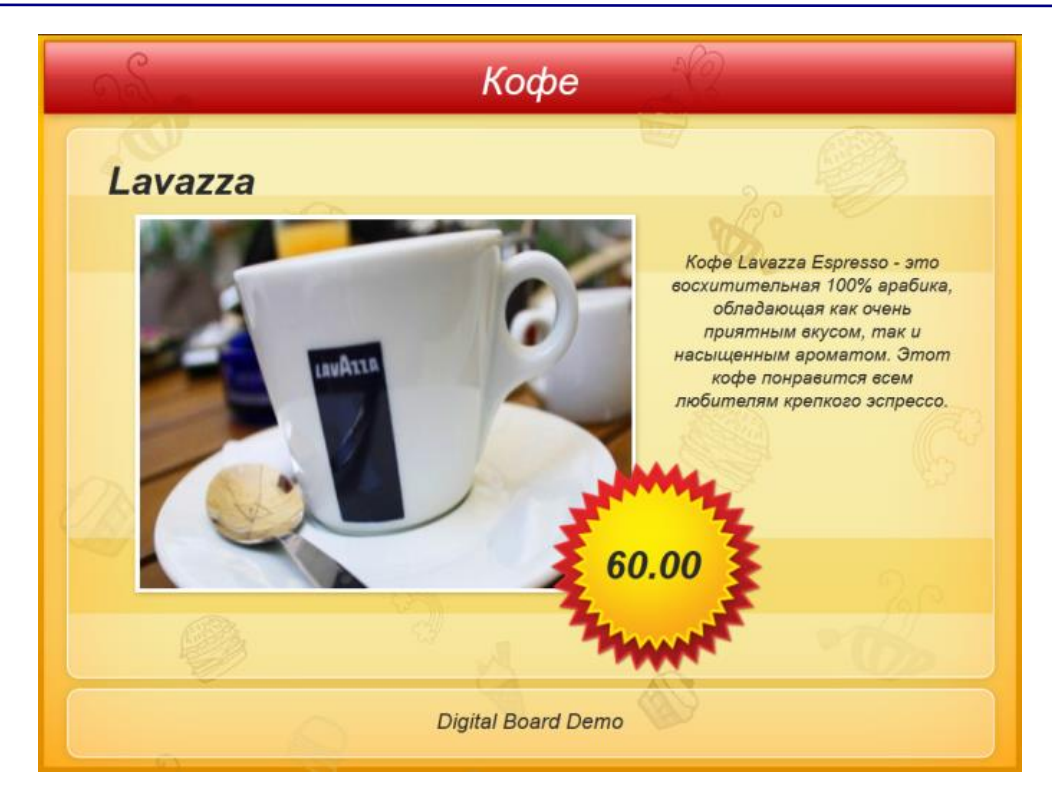

 $\overline{\bigcup_{\mathsf{UKAS}\atop{\mathsf{UKAS}}}}$ 

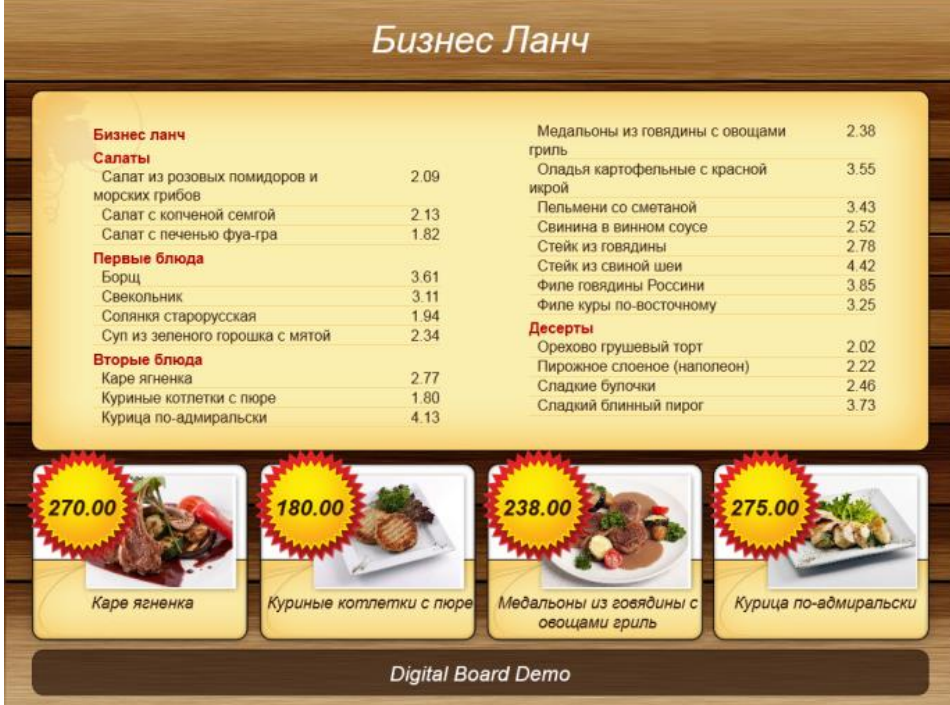

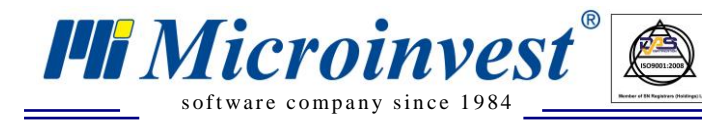

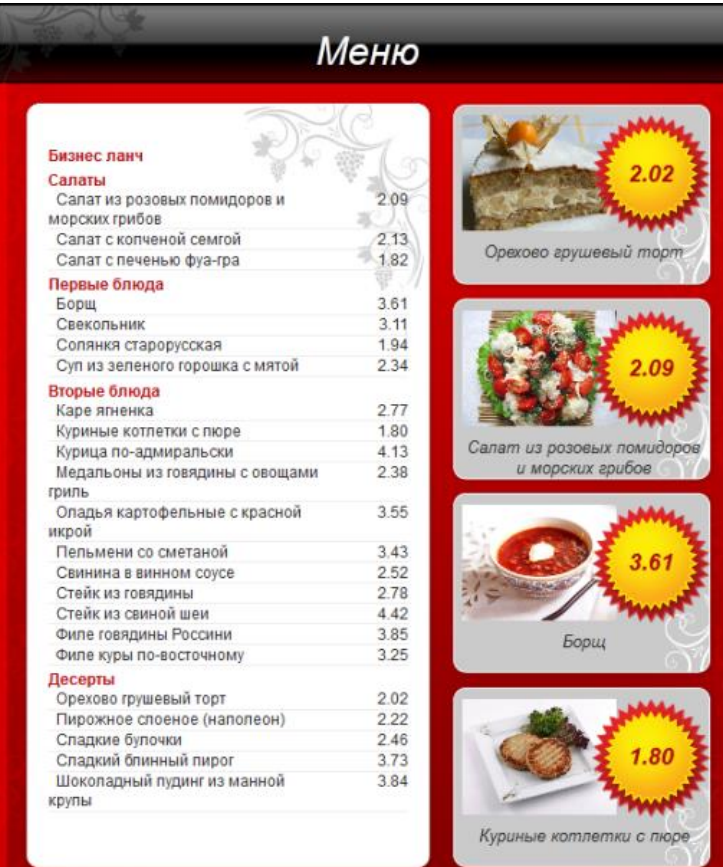

 $\begin{array}{|c|c|}\n\hline\n\text{U KAS} \\
\hline\n\text{U KAS} \\
\hline\n\end{array}$ 

**Digital Board Demo** 

# **eStatistics Pro – Расширение Microinvest eMenu Pro**

 $\sum_{\text{UKAS}}$ 

s of tware company since 198

*HI Microinvest* 

<span id="page-39-0"></span>**eStatistics Pro** - это интерактивная система предоставления динамических отчетов в виде графиков. С помощью WEB технологии и центрального сервера, любой менеджер может проследить в реальном времени набор отчетов на своем планшете или мобильном телефоне. Таким образом основные данные доступны удаленно, что позволяет осуществлять удаленный контроль над деятельностью.

**eStatistics Pro** представляет собой мощный инструмент для управления Вашим заведением.

### **Возможности eStatistics Pro**

<span id="page-39-1"></span>Наглядные и подробные отчеты в режиме реального времени

 Оптимизация для работы на мобильных устройствах (Android, iOS и Windows Phone)

Доступ из любой точки мира (с помощью WEB технологии)

<span id="page-39-2"></span>Продукт *Microinvest* **eMenu Pro** постоянно дорабатывается. А значит функциональность и оформление **eStatistics Pro** будет улучшаться и расширяться.

# **Работа с eStatistics Pro**

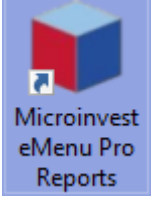

Работа с eStatistics начинается с запуска с рабочего стола ярлыка

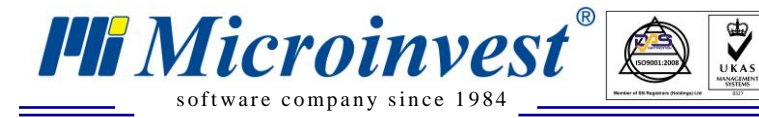

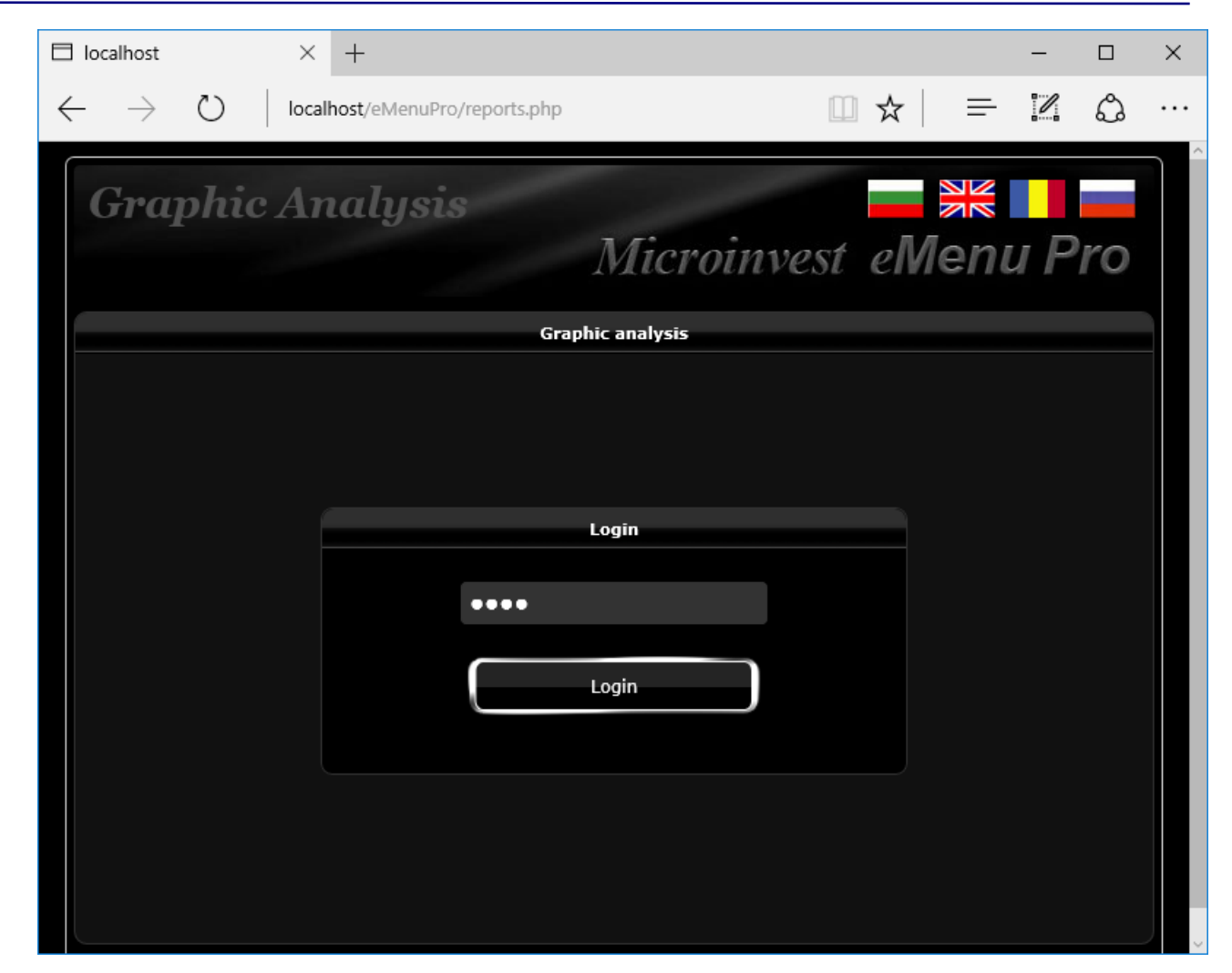

Откроется окно авторизации **eStatistics Pro**. Доступ в приложение разрешен только для пользователей с паролем и уровнем доступа Управляющий и выше.

Основное окно состоит из фильтра, который используется для формирования отчёта по заранее заданным критериям, кнопок запуска отчётов и окна с результатом.

Принцип работы прост – заполнить фильтр и запустить необходимый отчёт

Все отчёты имеют графический вид для легкости анализа и формируются асинхронно, то есть, при запуске отчёт ставится в очередь и, по завершению генерации, отмечается зеленой галочкой. При желании любой отчёт может быть добавлен или откорректирован через команду *Microinvest.*

Не рекомендуется запускать сразу все отчёты, так как это приведет к большой нагрузке на сервер.

При наведении курсора или клика на сегмент буде показана более детальная информация по элементу графика.

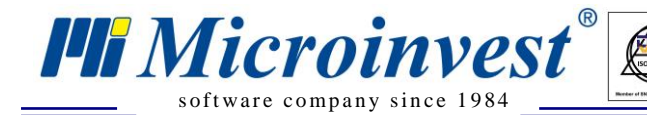

**Адрес:** гр. София 1618, ул. Бойчо Бойчев 12 **Тел./факс:** 02 9555515, 9555334, **Нац.номер**: 0700 44 700 **e-mail:** marketing@microinvest.net, **http://**www.microinvest.su

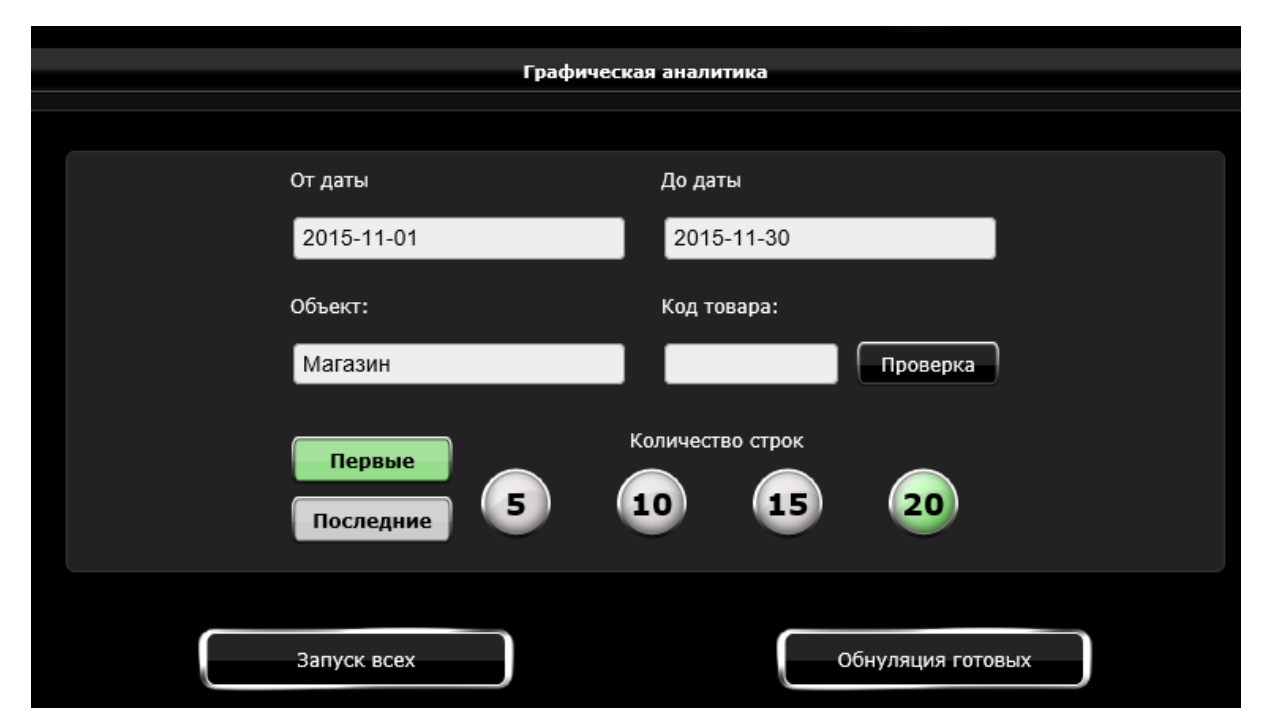

 $\overline{\mathbf{Q}}$ 

Образец заполнения фильтра eStatistics Pro.

Первые/последние – направление сортировки. 5...20 – количество элементов на графике

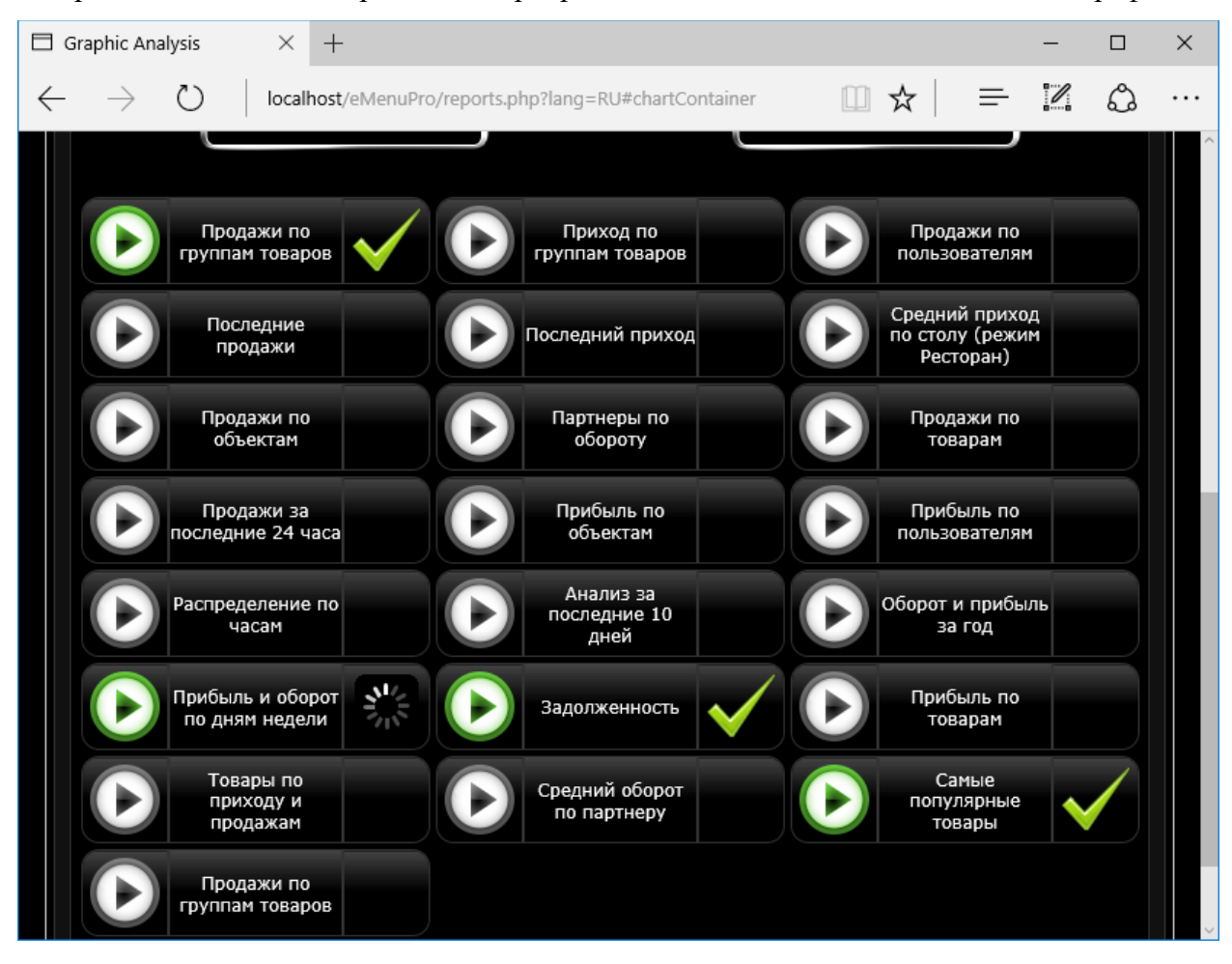

*www.microinvest.su*

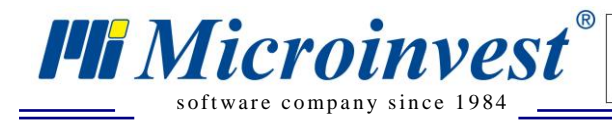

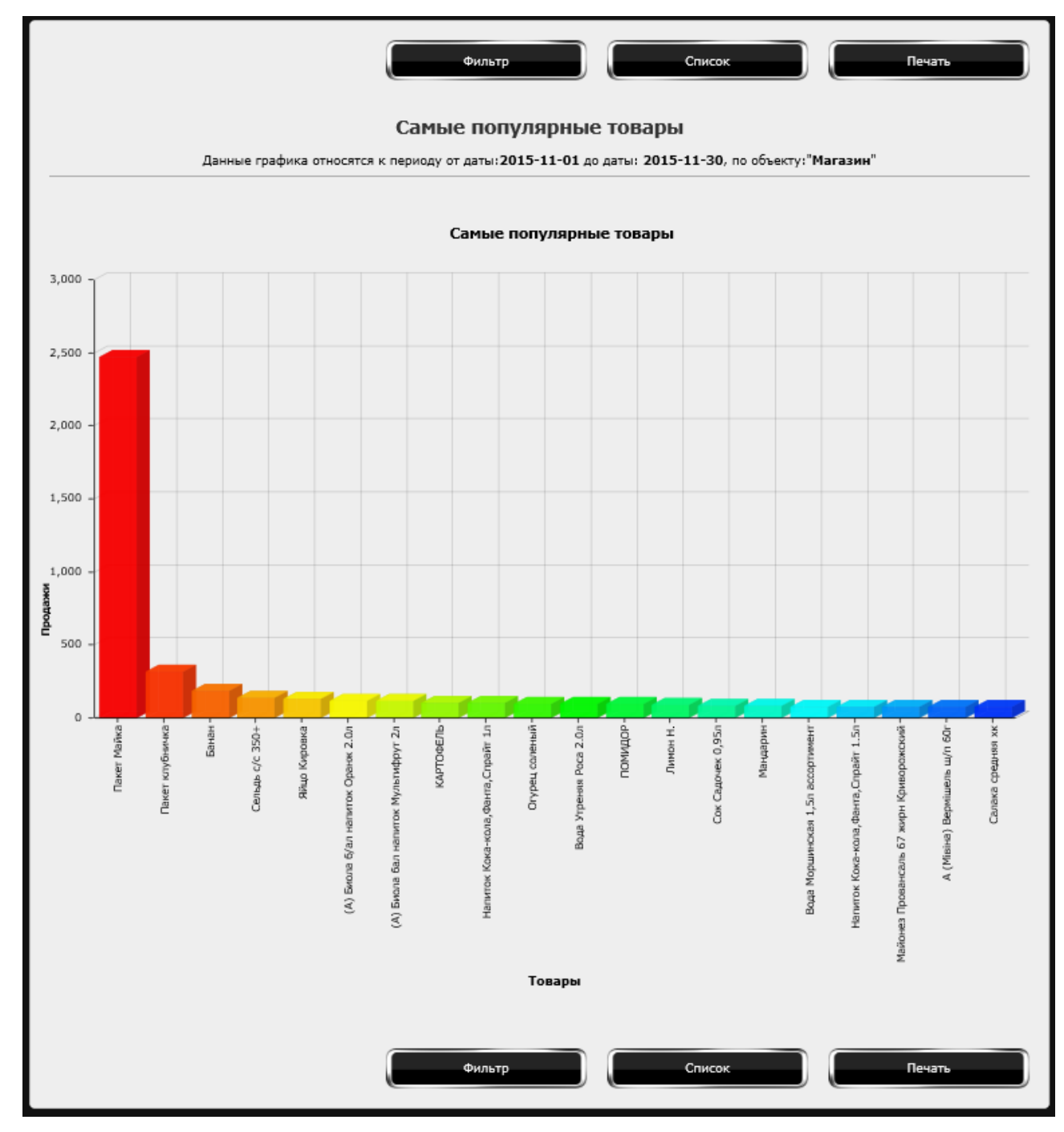

 $\overline{\bigcup_{UKAS}}$ 

Кнопки:

- Фильтр позволяет быстро подняться до окна ввода данных.
- Список позволяет быстро подняться до списка отчётов.
- Печать позволяет распечатать результат отчета.

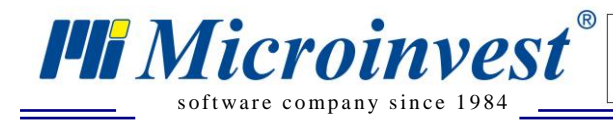

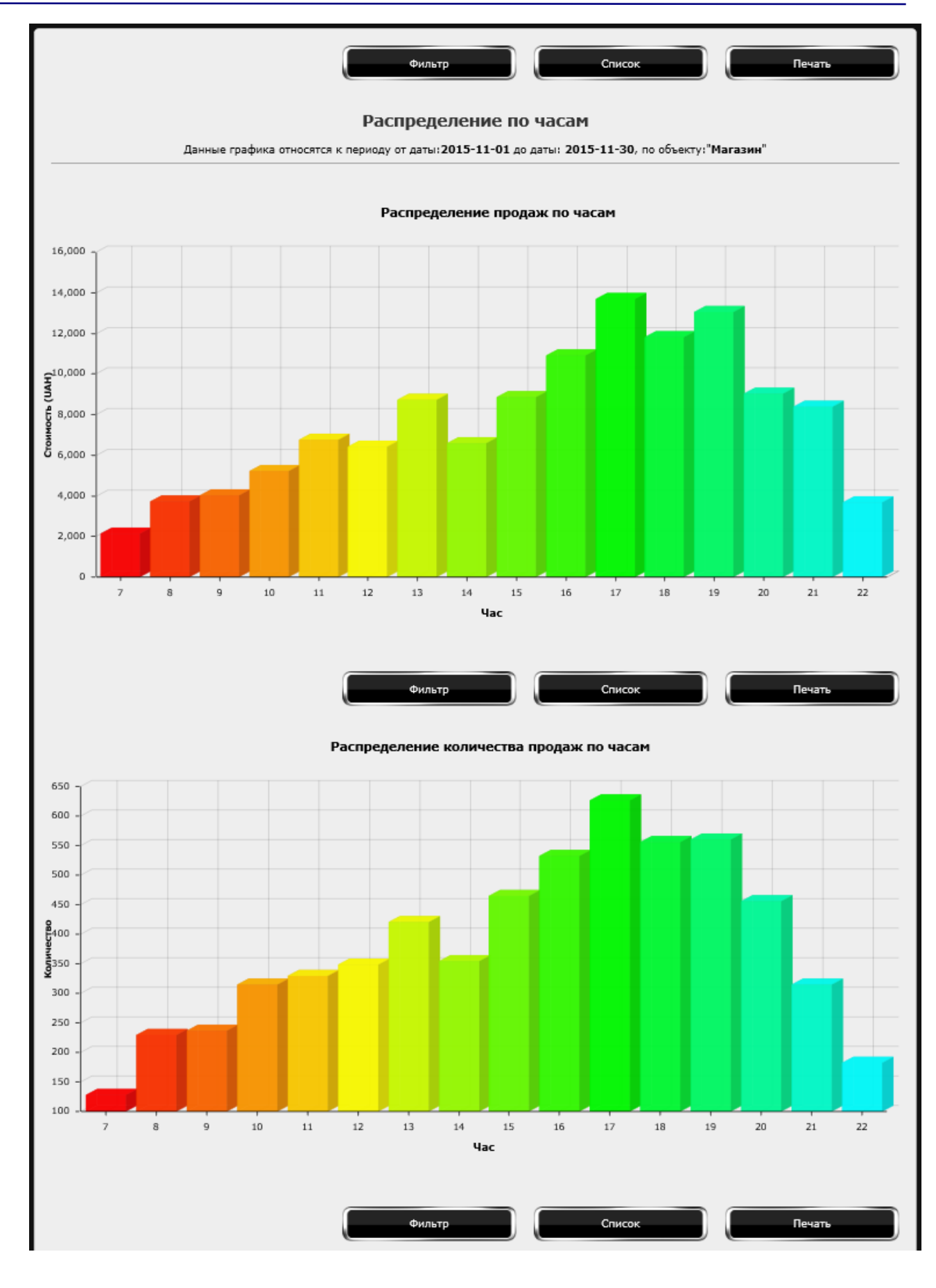

 $\overline{\bigcup_{\mathsf{UKAS}}$ 

*www.microinvest.su*

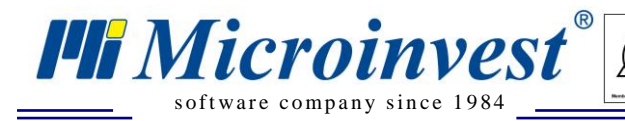

**Адрес:** гр. София 1618, ул. Бойчо Бойчев 12 **Тел./факс:** 02 9555515, 9555334, **Нац.номер**: 0700 44 700 **e-mail:** marketing@microinvest.net, **http://**www.microinvest.su

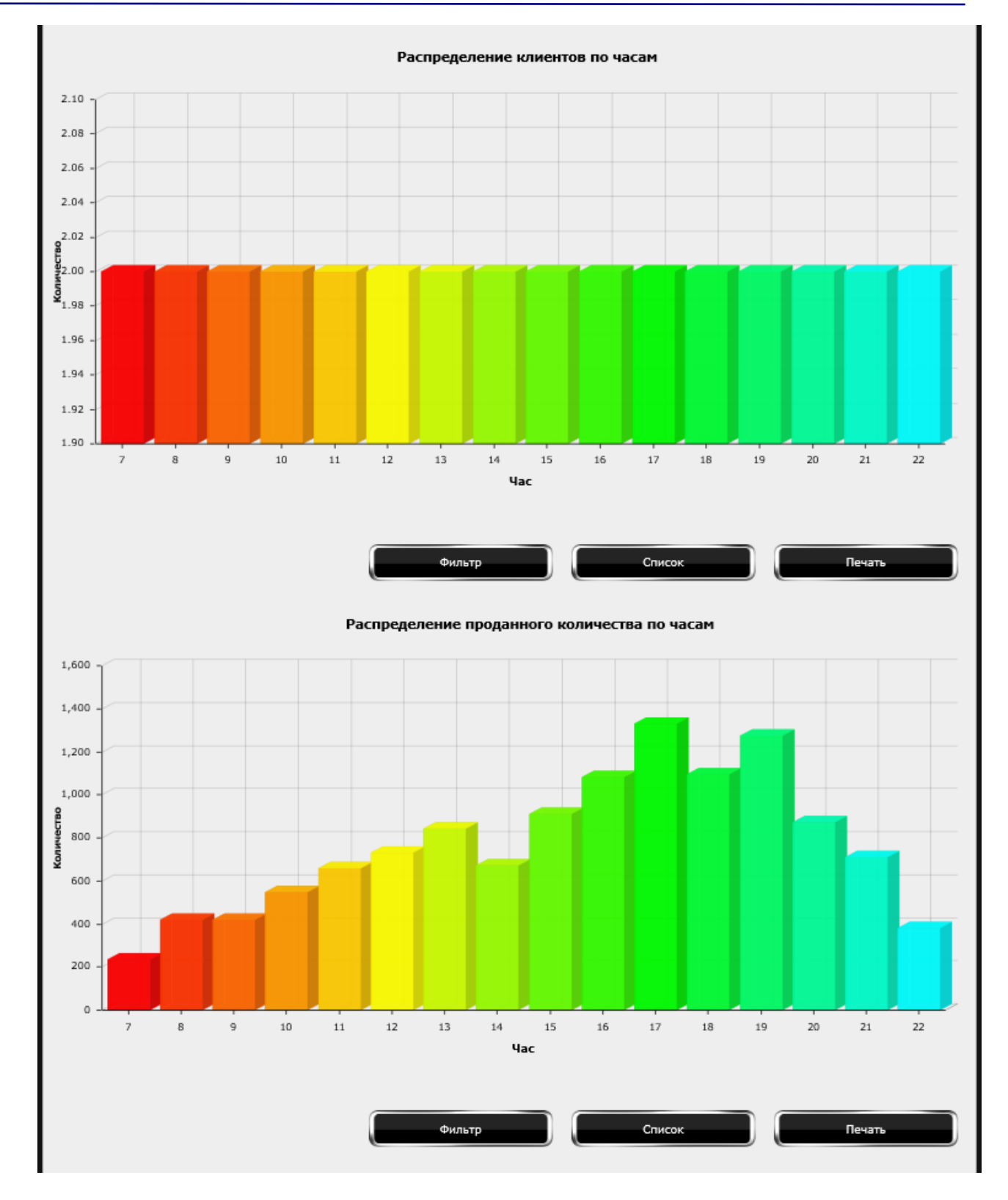

 $\overline{\bigcup_{\mathsf{UKAS}}$ 

*www.microinvest.su*

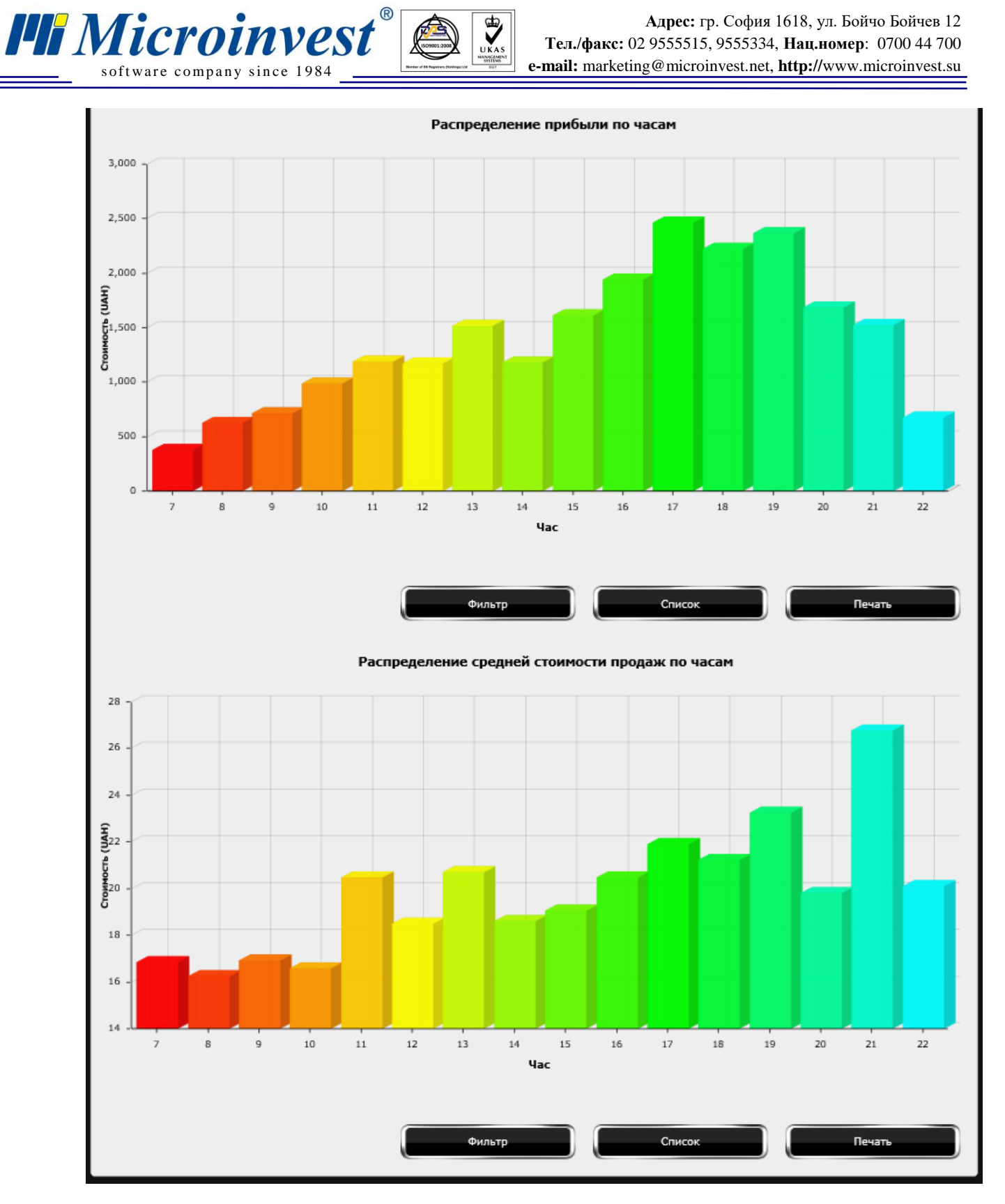

 $\overline{\bigcup_{\mathsf{UKAS}}$ 

# **eCatalog Pro – Расширение Microinvest eMenu Pro**

 $\sum_{\text{UKAS}}$ 

s of tware company since 1984

**PH** Microinvest<sup>®</sup>

<span id="page-46-0"></span>**eCatalog Pro** помогает осуществить очень простую интеграцию уже существующего сайта с *Microinvest* **eMenu Pro** в виде каталога таким образом, что на этом сайте отображаются группы товаров и сами продукты из базы *Microinvest* **Склад Про**, используя введенные описания и изображения в *Microinvest* **eMenu Pro**

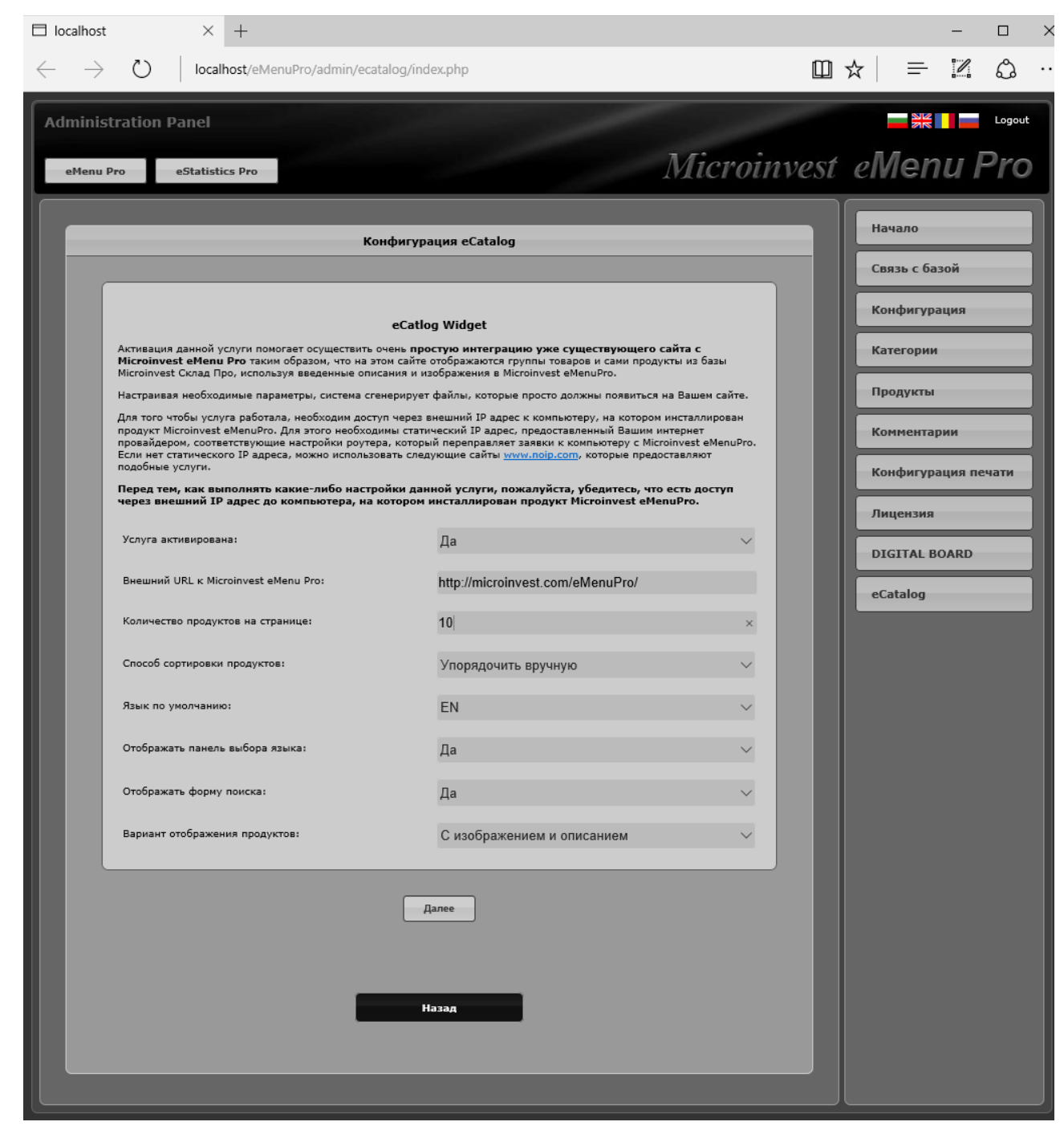

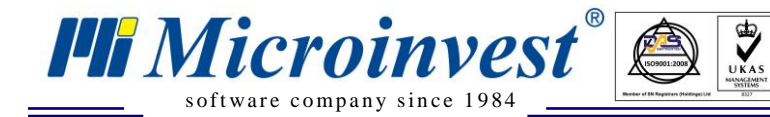

Перед тем, как выполнять какие-либо настройки данной услуги, пожалуйста, убедитесь, что есть доступ через внешний IP адрес до компьютера, на котором инсталлирован продукт *Microinvest* **eMenuPro**.

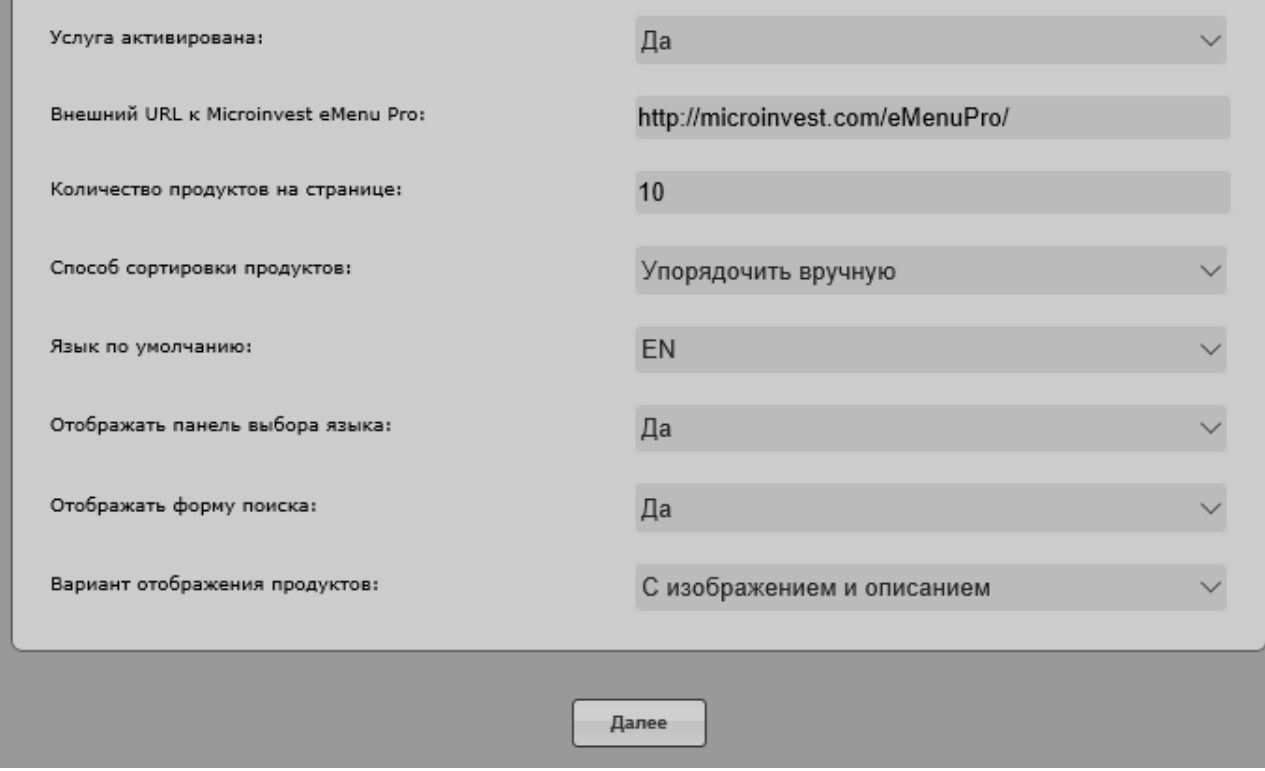

Настройки простые:

**Услуга активирована** – включает или отключает отображение виджета.

 **Внешний URL к Microinvest eMenu Pro** – адрес сервера eMenu Pro, доступный в интернете.

**• Количество продуктов на странице** – количество продуктов, которые будут отображаться в виджете.

 **Способ сортировки продуктов** – тип сортировки продуктов на странице: Упорядочить вручную, Наименование, Код продукта, Цена.

- **Язык по умолчанию –** язык отображения виджета.
- **Отображать панель выбора языка** показывать флаги на виджете

 **Отображать форму поиска** – добавить возможность поиска по товарам на виджете

 **Вариант отображения продуктов** – с изображением и описанием или в виде таблицы

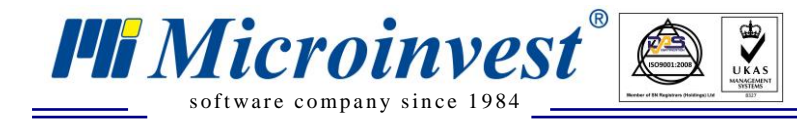

При нажатии кнопки Далее, приложение предложит скачать zip-файл с компонентами

#### для интеграции в ваш сайт.

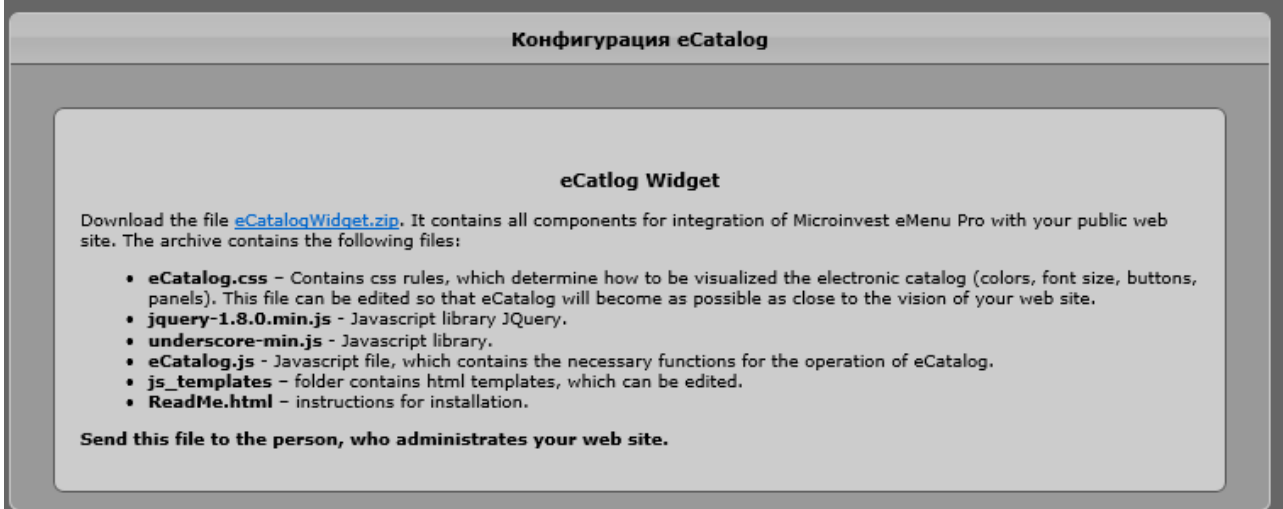

Предоставьте архив с файлами веб-дизайнеру вашего сайта для адаптации eCatalog в

ваш сайт в соответствии с дизайном

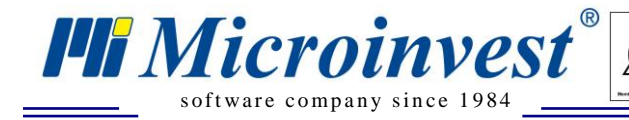

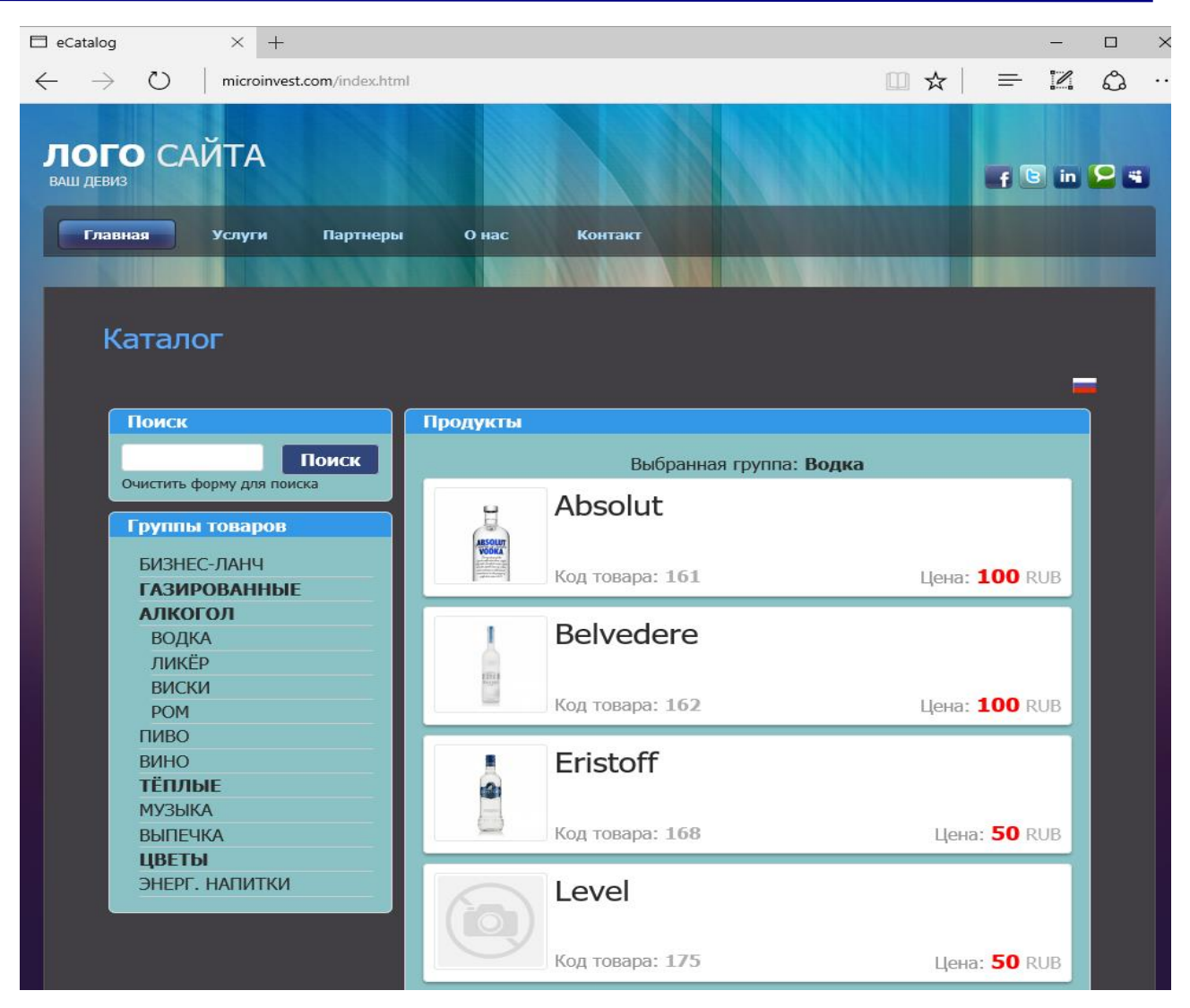

 $\sum_{\text{UKAS}}$ 

### **Использование IIS и Apache**

<span id="page-49-0"></span>При использовании на одном сервере веб-северов IIS и Apache, возникает конфликт занятого порта. Один из серверов держит 80 порт как основной, второй из-за этого не может запуститься. Для того, чтобы использовать Apache на 80 порту, чтобы доступ был по http://localhost/, необходимо:

Зайти в Панель Управления Windows => Администрирование => Диспетчер служб IIS

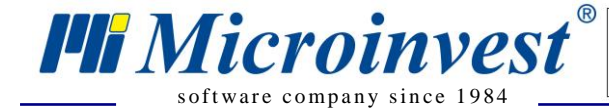

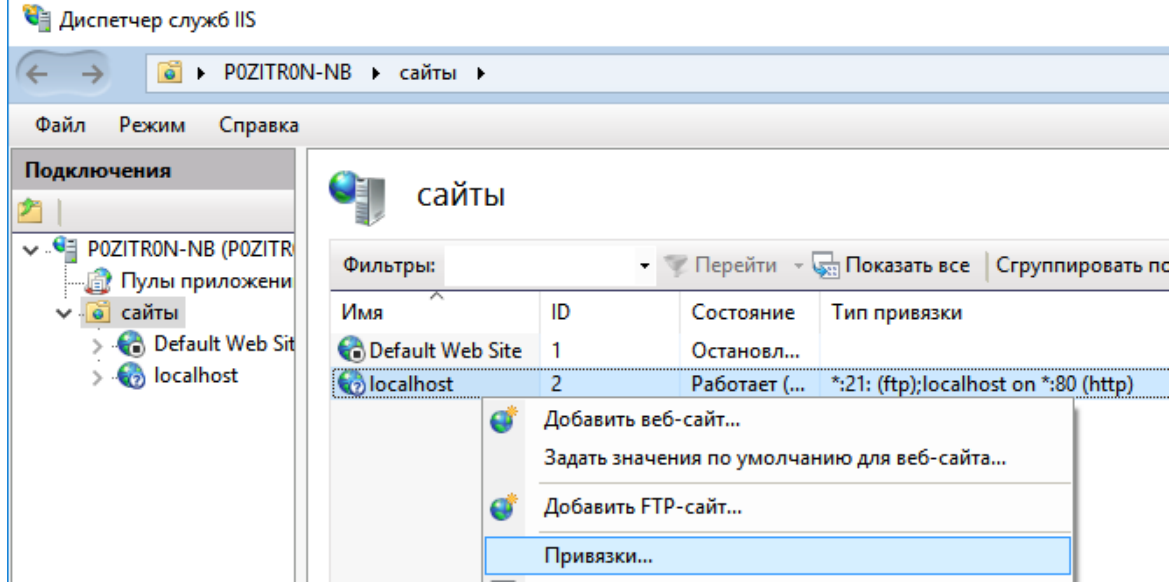

 $\overline{\mathbf{y}}$ 

В разделе **Сайты** выбрать localhost и в меню выбрать "привязки"

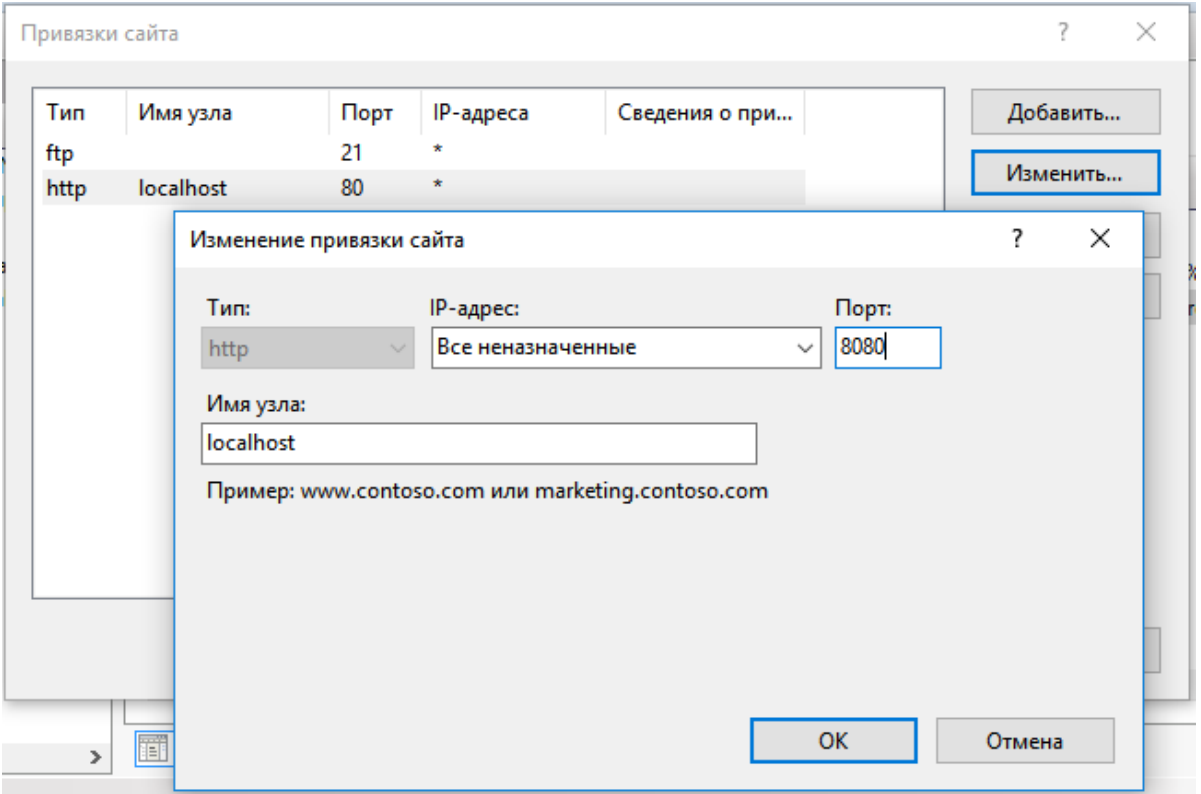

Ввести порт отличный от 80. Например, 8080, 8000, 81... При необходимости, повторить для каждого сайта, который занимает 80й порт.

После этого нужно перезапустить сайт localhost:

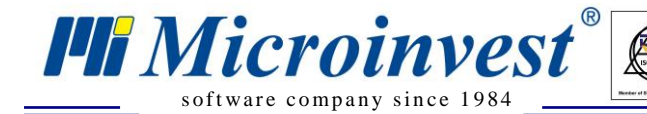

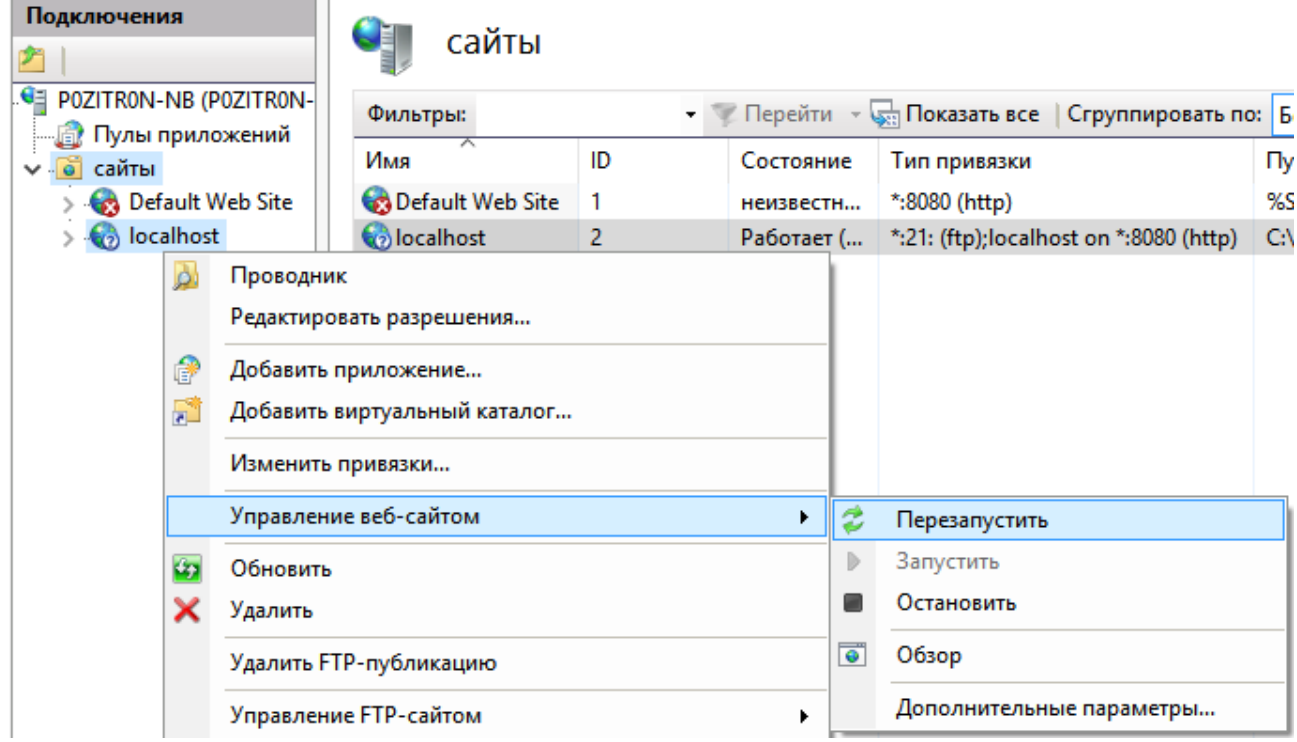

 $\sum_{\text{UKAS}}$ 

Теперь 80й порт свободен, можно запускать Apache. **eMenu Pro** будет доступно по адресу http://localhost/

В случае, если очень важно, чтобы IIS был на 80 порту, то можно Apache перевести на резервный порт 8080. Для этого необходимо зайти в папку C:\Program Files (x86)\Apache Software Foundation\Apache2.2\conf и отредактировать файл httpd.conf, сделав заранее резервную копию.

Команда **Listen 80** отвечает за порт, который держит Apache, его меняем на 8080, сохраняем и перезапускаем Apache. Теперь **eMenu Pro** доступно по адресу http://localhost:8080/

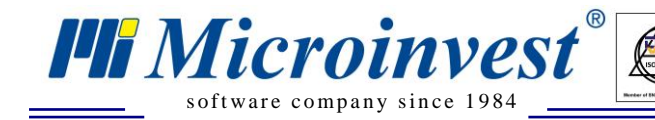

## **Использование MSSQL 2008+**

 $\overline{\bigcup_{\mathsf{UKAS}}^{\mathsf{th}}}$ 

<span id="page-52-0"></span>При подключении **eMenu Pro** и заполненными правильными данными к серверу может

появляться ошибка связи с базой! Такое происходит из-за неполной инсталляции сервера и

отсутствия компонента для коммуникации внешних приложений с сервером.

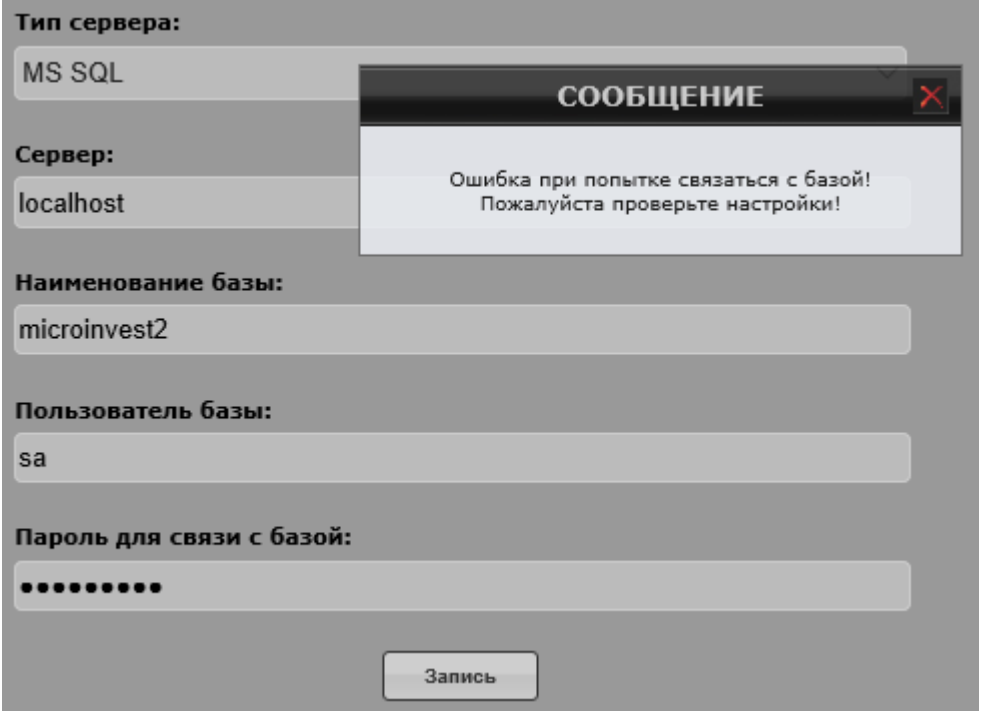

Решение – скачайте сайта Microsoft и поставьте **SQL Native Client ("sqlncli.msi")** под

вашу версию сервера. После этого проведите повторную запись в **eMenu Pro**

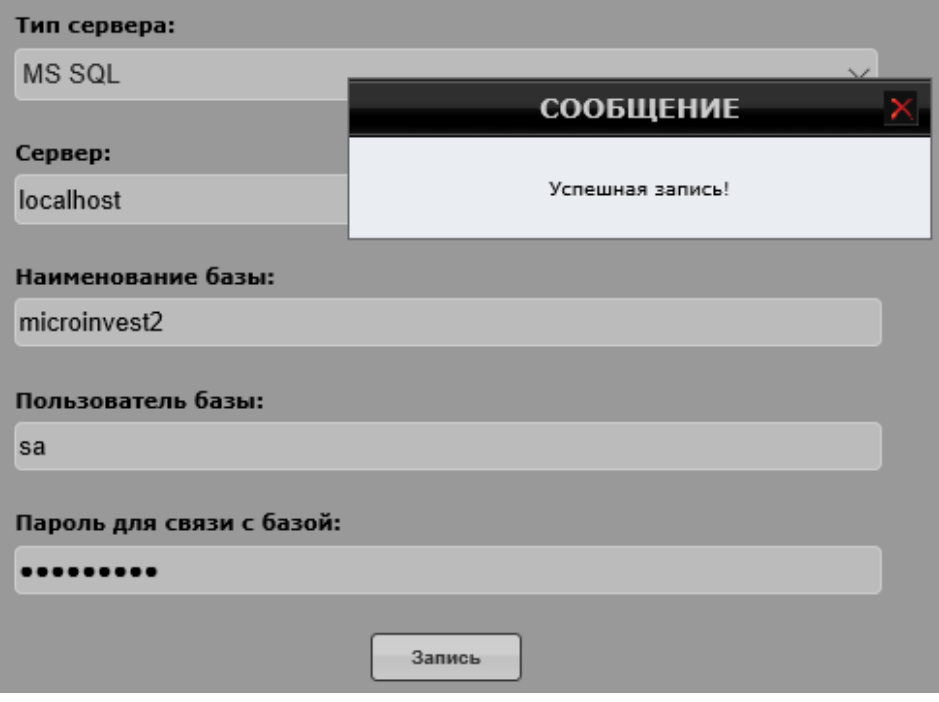

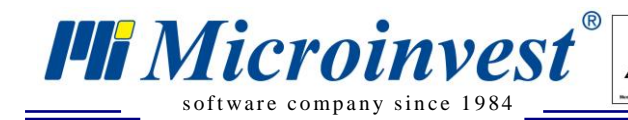

## Примечания читателя

 $\overline{\bigvee_{\text{UKAS}}^{\text{UKAS}}}$ 

<span id="page-53-0"></span>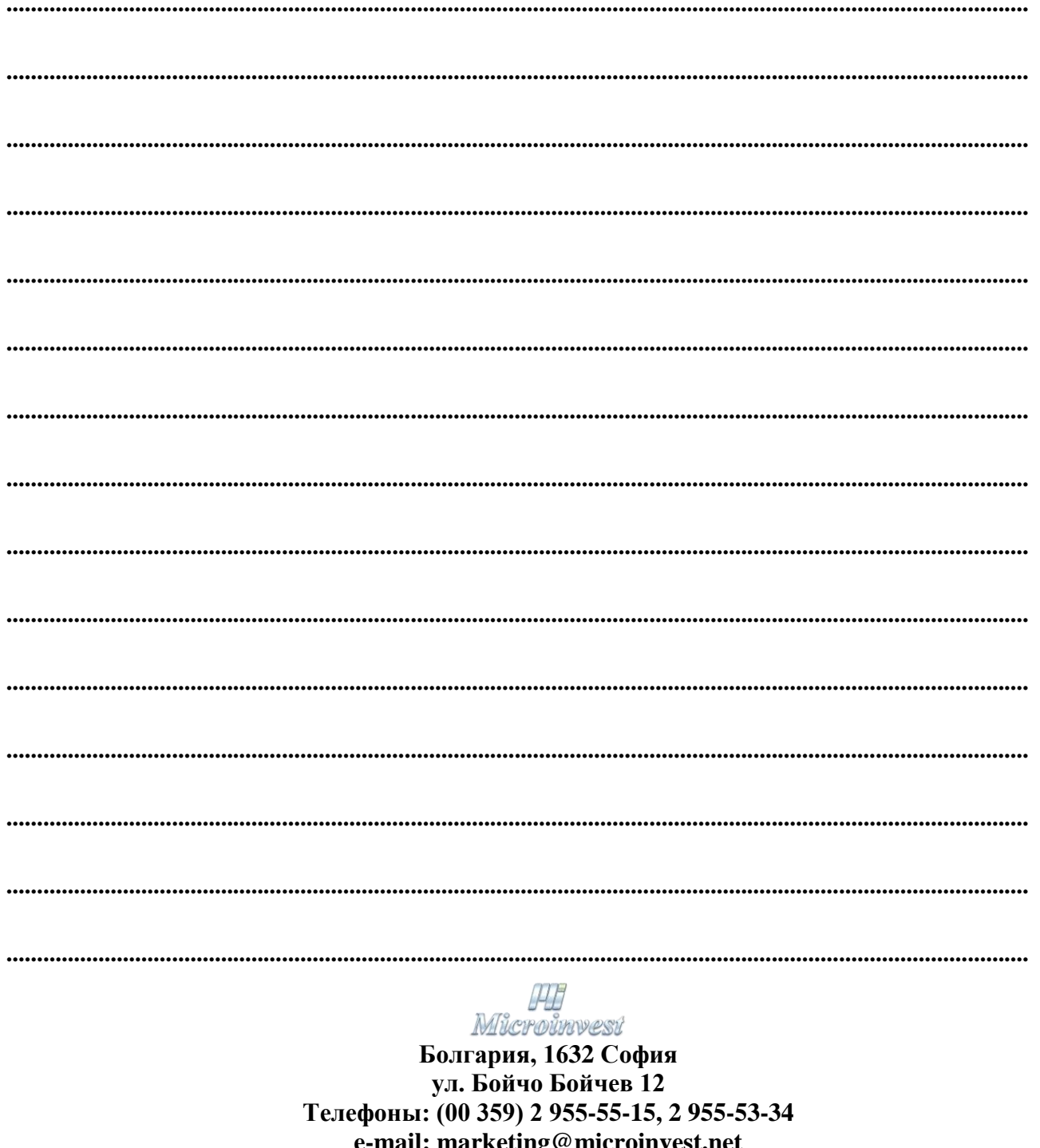

**Форум Microinvest** © Microinvest, 2018<sub>r</sub>.

База знаний

www.microinvest.su